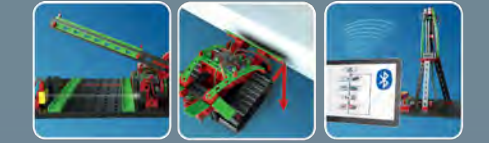

**BOTICS** 

 $\sqrt{R}$ 

# fischertechnik

D

П  $\overline{\mathbb{G}}$ 

 $\sum_{\mathbf{u}}$ 

 $\mathbf{r}$  $\blacksquare$  |}<br>|}

 $\bigcap$ 

ŋ

**Begleitheft** Activity booklet Manual d'accompagnement Begeleidend boekje Cuaderno adjunto Folheto Libretto di istruzioni Сопроводительная инструкция 附带说明书

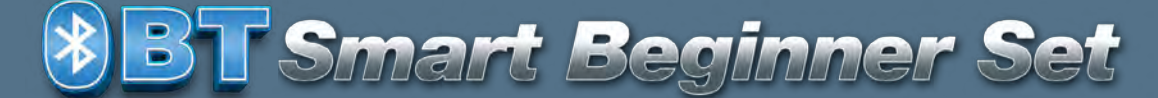

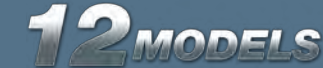

 $\overline{\epsilon}$ 

**8BT Smart Beginner Set\_** 

## Inhoud

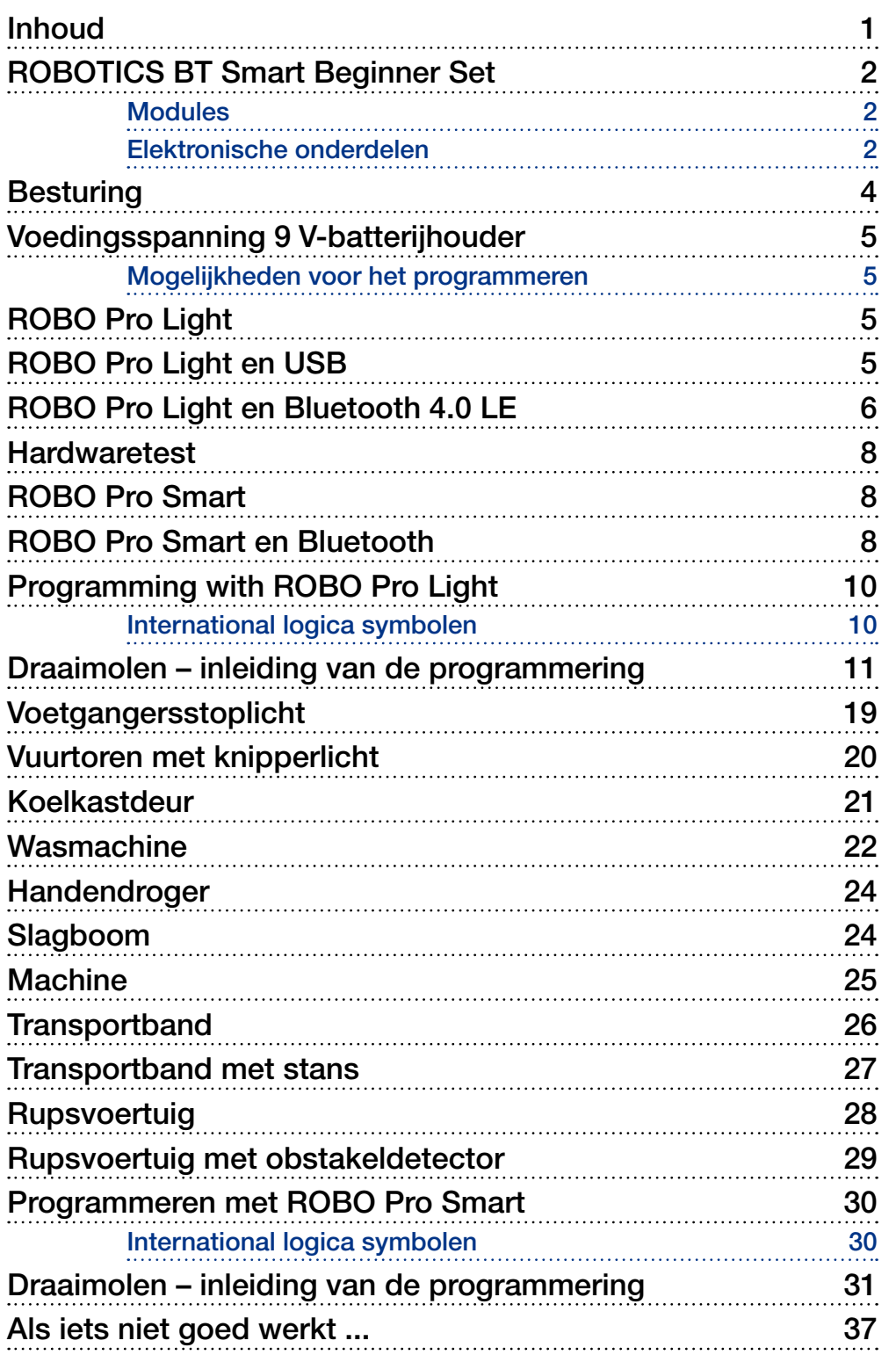

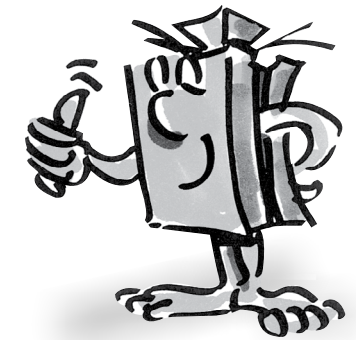

<span id="page-2-0"></span>**fischertechnik or** 

Smart Regione

### **ROBOTICS BT Smart Beginner Set**

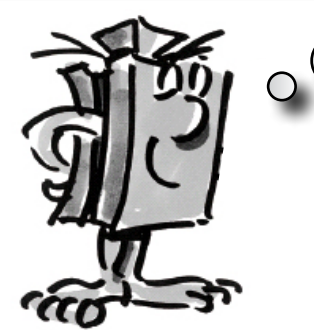

*"Hoi, ik wil me graag even aan je voorstellen. Ik ben jouw fischertechniktrainer en samen werken we het hele boekje door. Ik geef je steeds waardevolle tips en aanwijzingen."*

"Allereerst wil ik de belangrijkste onderdelen die in het ROBOTICS BT Smart Beginner Set-pakket zitten aan je voorstellen en je de technische informatie geven."

De verschillende modellen worden met behulp van de diverse modules opgebouwd. Op de afbeelding zie je al een paar onderdelen. **Modules**

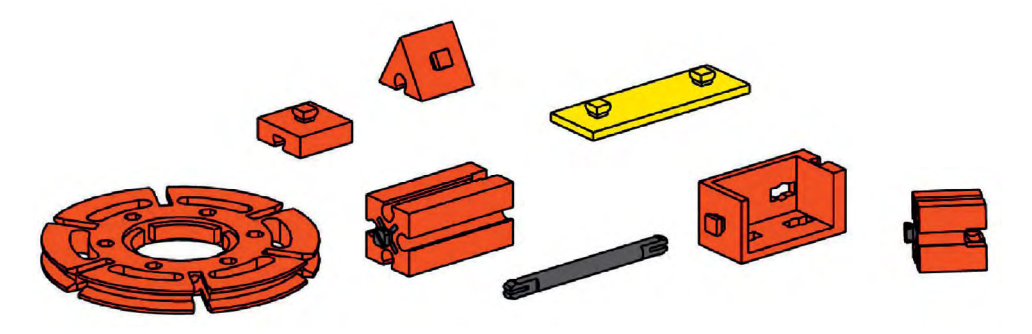

### **Elektronische onderdelen**

Deze zien eruit als normale onderdelen en kunnen ook samen met gewone onderdelen gemonteerd worden. Ze werken op elektrische stroom. Afhankelijk van hun taak noemen wij ze schakelaars of sensoren.

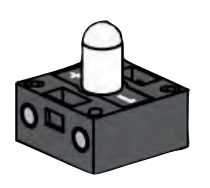

#### **Schakelaars**

Schakelaars heten zo, omdat ze actief zijn, ze doen iets. Onderdelen zoals een motor of lamp voeren een bepaalde taak uit, zodra zo van elektrische stroom worden voorzien. De motor gaat draaien, de lamp gaat aan.

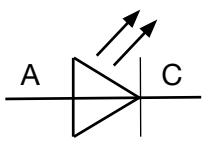

**Schakelteken** 

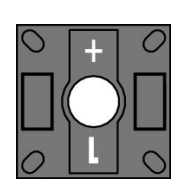

### LED

De naam lichtdiode of kortweg LED genoemd, komt van het Engelse begrip: light-emitting diode. D.w.z.: "licht-emitterende diode". Als er een elektrische stroom door een diode vloeit (doorstroomrichting) dan geeft deze, met behulp van een halfgeleidermetaal en afhankelijk van de golflengte, licht. In de bouwdoos zitten twee LED-onderdelen. Je kunt ze gewoon als een

normale lamp, maar ook als signaalgever bij een fotocel gebruiken. Let erop dat de polen goed zijn aangesloten.

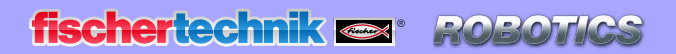

*<b>XIBT Smart Beginner Set* 

#### XS-motor

De gelijkstroommotor zet elektrische energie om in mechanische energie. Zo ontstaat de draaibeweging van de motor.

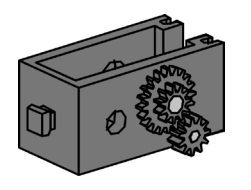

Bij de motor behoort ook een overbrenging. Met deze overbrenging kun je de snelheid van de motor verminderen.

### **Sensoren**

Sensoren zoals toetsen of fototransistoren zijn onderdelen, waarmee schakelaars kunnen worden aangestuurd. Zo kan een motor bijv. met een toets in- en uitgeschakeld worden.

#### Toetsen

Ook aanraaksensoren vallen onder de toetsen. Druk je op de rode knop, wordt in de behuizing mechanisch een contact geschakeld en er vloeit een stroom tussen de contacten 1 en 3. Gelijktijdig wordt het contact tussen de aansluitpunten 1 en 2 onderbroken.

Hierdoor kun je de toets op twee verschillende manieren gebruiken:

#### Als "Normally open" (in rusttoestand geopend):

De contacten 1 en 3 worden aangesloten.

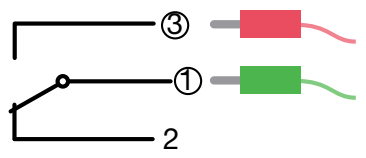

Toets ingedrukt: er vloeit stroom. Toets niet ingedrukt: er vloeit geen stroom.

#### Als "Normally closed" (in rusttoestand gesloten):

De contacten 1 en 2 worden aangesloten.

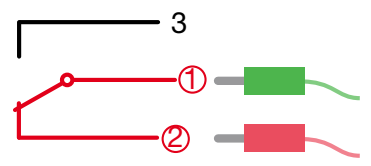

Toets ingedrukt: er vloeit geen stroom. Toets niet ingedrukt: er vloeit stroom.

In de bouwdoos ROBOTICS BT Smart Beginner Set wordt de toets altijd op de contacten 1 en 3 aangesloten!

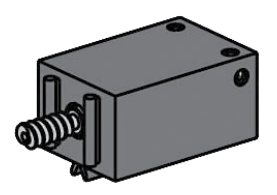

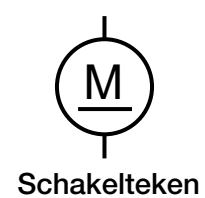

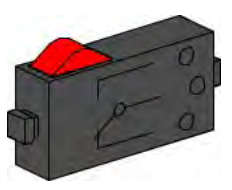

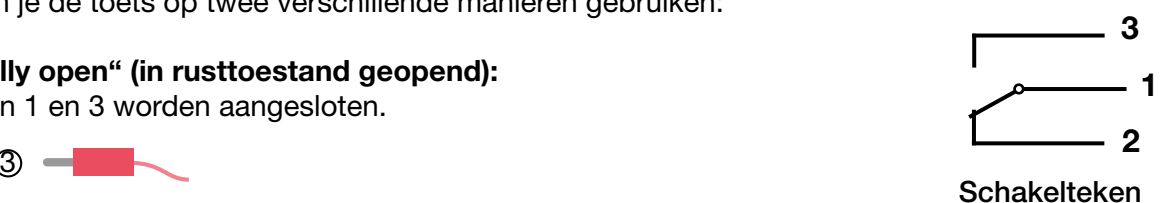

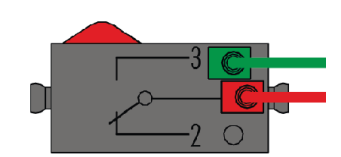

<span id="page-4-0"></span>Smart Beginner

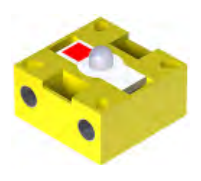

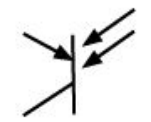

#### Fototransistor

Een fototransistor is een elektronische schakelaar die op licht reageert. Je hebt je vast wel eens afgevraagd hoe de toegangsdeuren van de winkel automatisch open gaan, zonder dat je op een knop of schakelaar hebt gedrukt.

Daarvoor wordt een fotocel gebruikt, die uit een lichtbron (zender) en een sensor (ontvanger) bestaat. De LED uit de bouwdoos wordt als zender en een fototransistor als ontvanger gebruikt.

Schakelteken *"Zo, nu heb je kennis met de verschillende onderdelen gemaakt. Maar misschien kende je ze al van school en heb ik je niets nieuws verteld."*

### **Besturing**

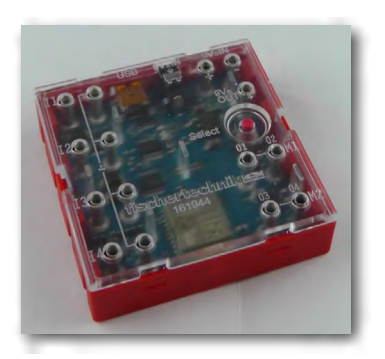

# **BT Smart Controller**

■ De BT Smart Controller vormt het hart van deze ROBOTICS-bouwdoos. Je kunt het niet zien, maar de controller-module bestaat uit een veelvoud aan elektronische onderdelen. De samenwerking tussen deze onderdelen en jouw computer, in combinatie met een besturingsprogramma, geven je de mogelijkheid om je modellen in de ROBOTICS BT Smart Beginner Set aan te sturen.

Hier volgt nog enige technische informatie:

De Controller heeft 4 ingangen (I1-I4) voor het aansluiten van sensoren (voelers, fototransistoren), 2 uitgangen (M1-M2) voor het aansluiten van schakelaars (motoren, lampen), een LED als statusaanduiding, een DC-bus voor het aansluiten van de netvoeding (9 V DC), 2 aansluitbussen voor een 9 V-batterijhouder of een accupack en een mini-USB-aansluiting voor de gegevensoverdracht van de PC naar de controller, evenals een draadloze Bluetooth 4.0-interface voor de draadloze overdracht van gegevens tussen de controller, een PC of tablet.

De frequentie ligt tussen 2,402 GHz - 2,480 GHz, met een maximaal zendvermogen van 1,37 mW.

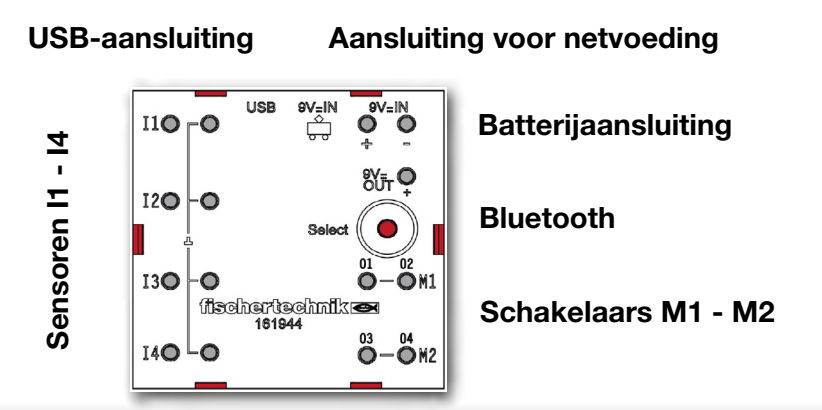

<span id="page-5-0"></span>**ROBOTICS fischertechnik &** 

**18 BT Smart Beginner Set** 

■ De BT Smart Controller wordt via de 9 V-batterijhouder van stroom voorzien. In de onderstaande tabel zie je de verschillende systeem- en programmavoorwaarden:

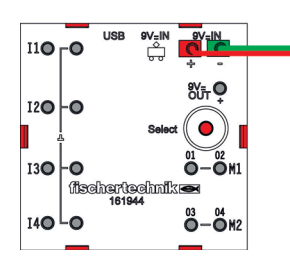

### **Voedingsspanning 9 V-batterijhouder**

Windows 7/8/10 PC USB  $\leftarrow$  ROBO Pro Light Windows 8/10 PC Bluetooth 4.0 LE **R** ROBO Pro Light Windows 7 PC Bluetooth bluegiga, BLED 112-V1 (stick) ROBO Pro Light Android vanaf 5.0 iOS (vanaf mei 2017) Tablet of Tablet of Bluetooth 4.0 LE **R** ROBO Pro Smart

### **Mogelijkheden voor het programmeren**

 $\mathbf{r}$ 

■ ROBO Pro Light is de computersoftware waarmee je jouw modellen samen met de Smart Controller aanstuurt. Deze software kan in het "elearning Portal" gedownload worden.

(www.fischertechnik-elearning.com)

#### Attentie!

Voor de installatie van USB-drivers heb je bepaalde toegangsrechten voor de PC nodig. Je kunt je hierbij echter het beste stap voor stap door een ervaren PCgebruiker laten helpen. Start het programma voor de volgende werkzaamheden. Als de controller door middel van USB met de computer is verbonden, is geen Bluetooth-verbinding mogelijk.

### **ROBO Pro Light**

### **ROBO Pro Light en USB**

<span id="page-6-0"></span>**fischertechnik or** ROBOTICS

*<b>XBT Smart Beginner Set* 

### **ROBO Pro Light en Bluetooth 4.0 LE**

■ Als je met Bluetooth wilt werken heb je voor Windows 8 en 10 Bluetooth 4.0 LE nodig.

Ga bij het gebruik van Bluetooth 4.0 LE onder Windows 8 en Windows 10 als volgt te werk:

Installeer eerst ROBO PRO Light. Kies vervolgens in de taakbalk "Uitgeschakelde symbolen inschakelen". Er verschijnt een vergelijkbaar scherm. Belangrijk daarbij is, dat het Bluetooth-symbool daarin wordt weergegeven.

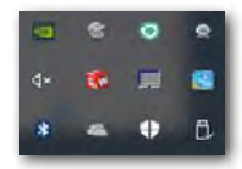

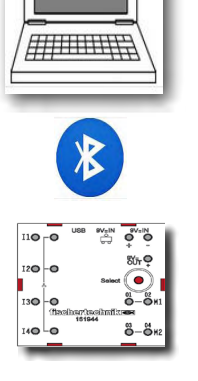

Een Bluetooth-apparaat toevoegen Een apparaat toestaan verbinding te maker Bluetooth-apparaten weergeven Instellingen ope Pictogram verwijderer

Klik het symbool aan met de linker

muisknop. Er verschijnt een keuzemenu. Hierin activeer je het eerste menupunt "Een Bluetoothapparaat toevoegen".

Druk net zo lang op de rode "Select-knop" tot de controller in het keuzevenster verschijnt.

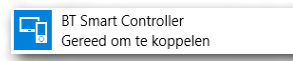

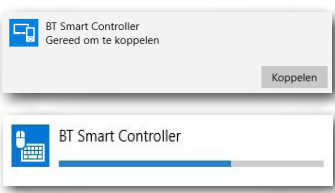

Activeer de knop door hier met de muis op te klikken. Dan verschijnt de vraag "Koppelen".

Activeer ook deze knop door hier met de muis op te klikken. Er wordt dan een ander venster geopend waarin je de voortgang van het koppelen kunt zien.

Zodra het koppelen is gelukt wordt de BT Smart Controller als "Verbonden" weergegeven.

#### Belangrijk:

Er mag altijd maar één BT Smart Controller met de PC verbonden of gekoppeld zijn. Als er behalve deze verbonden BT Smart Controller tegelijkertijd nog een tweede BT Smart Controller als "gekoppeld" wordt weergegeven, moet dat apparaat worden verwijderd, met: *Muisklik | Apparaat verwijderen*.

Daarna kun je het venster voor het "koppelen" sluiten. Als alles correct werkt, verandert de weergave van ROBO Pro Light in:

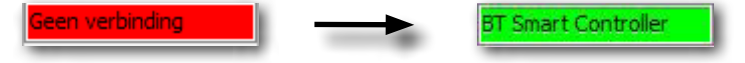

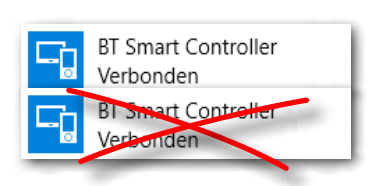

*X BT Smart Beginner* 

#### Belangrijk:

als de PC de controller eenmaal herkent, vervalt de stap van het koppelen. ROBO Pro Light wordt dan automatisch met de PC verbonden. Als je een USB-kabel aansluit, terwijl je met Bluetooth werkt, wordt er verbinding met de USB-poort gemaakt.

#### Windows 7 Bluetooth-verbinding

Heb je Windows 7 op je PC geïnstalleerd? Dan werkt de verbinding via Bluetooth 4.0 LE met de BT Smart Controller helaas niet omdat Windows 7 deze moderne Bluetooth-technologie niet ondersteunt. Om toch gebruik van Bluetooth te kunnen maken, heb je een speciale Bluetooth-stick met de aanduiding:

#### bluegiga, BLED 112-V1 nodig

Ga als volgt te werk om een correcte verbinding met de BT Smart Controller te maken:

- 1. Sluit de Bluetooth-stick op een USB-poort van je PC aan.
- 2. Start de BT Smart Controller door deze op de voedingsspanning aan te sluiten.
- 3. Start het programma ROBO Pro Light op je PC.
- 4. Verbind de BT Smart Controller met je PC. Daarvoor moet je ca. 3 seconden op de rode Select-knop op de controller drukken tot de blauwe LED snel knippert.
- 5. De BT Smart Controller en ROBO Pro Light zijn nu verbonden. Als alles goed werkt verandert de aanduiding van "Geen verbinding" in "BLED 112/ BT Smart Controller".

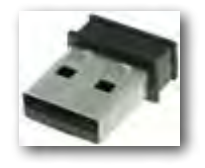

<span id="page-8-0"></span>**fischertechnik or** POBC

**8 BT Smart Beginner** 

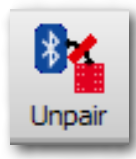

Om de verbinding te verbreken klik je in de werkbalk van ROBO Pro Light op het symbool "Unpair". De verbinding is dan verbroken.

Ga als volgt te werk als je de verbinding daarmee weer wilt herstellen:

- 1. Sluit het programma ROBO Pro Light op je PC.
- 2. Koppel je BT Smart Controller los van de voedingsspanning.
- 3. Sluit de voedingsspanning vervolgens weer aan.
- 4. En start ROBO Pro Light.
- 5. Verbind de BT Smart Controller met je PC door weer ca. 3 seconden op de rode Select-knop op de controller te drukken. Het kan soms wel even duren, maar dan is de verbinding tussen de BT Smart Controller en je PC weer in orde.

### **Hardwaretest**

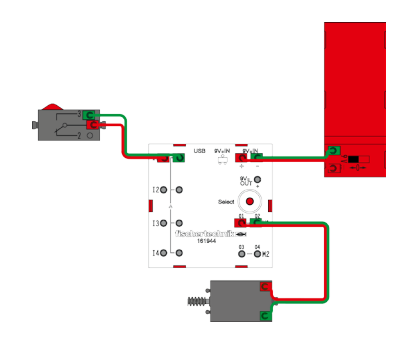

**ROBO Pro Smart**

**ROBO Pro Smart** 

**en Bluetooth**

■ Als volgende stap moet je nog een hardwaretest uitvoeren. Sluit daarvoor op de controller, op de aansluiting M1, een motor en op de aansluiting I1 een toets aan. Open het programma ROBO Pro Light. Klik met de muis op het motorsymbool links- of rechtsom draaiend. Met de schuifregelaar kun je de snelheid veranderen. Nu moet je alleen de werking van de toets nog testen. Als je erop druk verandert de weergave van de pijl.

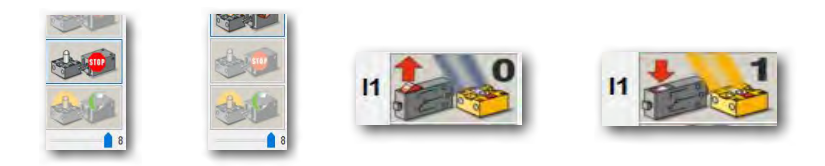

■ De app ROBO Pro Smart voor Android vindt je in Google PlayStore en voor iOS in de Apple AppStore. Het is wel belangrijk dat je werkt met Android 5.0 of hoger.

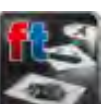

■ Nadat je de app hebt geïnstalleerd kun je ROBO Pro Smart openen. Start daarvoor de betreffende app op je tablet of smartphone.

Daarna verschijnt het volgende werkscherm. Dit scherm is nog niet volledig gevuld met alle commando's. Dat gebeurd pas nadat je de controller met de tablet of smartphone gekoppeld of verbonden hebt.

Sluit daarna de controller op de 9 V-batterijhouder aan en schakel de controller in. De groene LED brandt, de blauwe LED knippert.

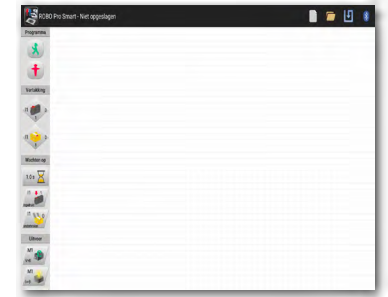

**POBOTIC fischertechnik or** 

**BT Smart Beginner Set** 

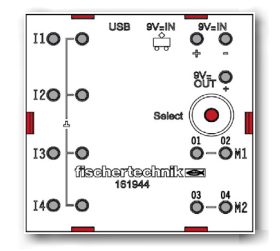

Activeer de knop "Bluetooth"  $\frac{1}{2}$  aan de rechter bovenrand van het werkscherm. Het venster "Verbinding maken met de BT Smart Controller" verschijnt. Lees de tekst door en voer vervolgens de vereiste werkzaamheden uit. Druk dan gedurende ca. 5 seconden op de rode knop op de controller.

De blauwe LED knippert nu snel. Nadat de controller is gevonden, verschijnt hij op het scherm.

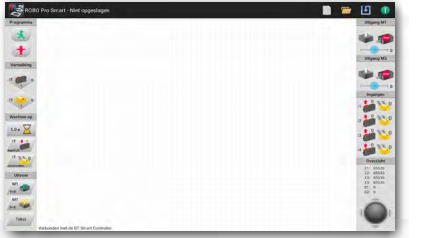

Tip op de verschijnende beeldschermtekst. Nu wordt je tablet of smartphone met de controller gekoppeld. Als de koppeling is gelukt, kun je dat zien doordat dan alle commando's op het werkscherm verschijnen. Bovendien brandt de blauwe LED dan permanent.

Daarna verschijnt het volgende werkscherm. Dit scherm is nog niet volledig gevuld met alle commando's. Dat gebeurd pas nadat je de controller met de tablet of smartphone gekoppeld of verbonden hebt.

Als volgende stap moet je nog een hardwaretest uitvoeren. Sluit daarvoor op de controller, op de aansluiting M1, een motor en op de aansluiting I1 een toets aan.

Met het bedienen van de pijlen (rechts/links) op de trackball kun je de motor inschakelen en deze linksom of rechtsom laten draaien. Je kunt hem echter ook op de snelheidsbalk inschakelen. Het uitschakelen gebeurt als je in het midden op de trackball drukt.

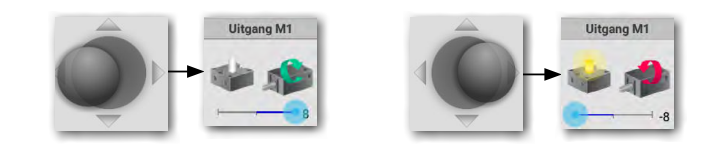

Druk tenslotte nog op de toets. In dat geval springt in het scherm "Ingangen" de weergave van I1 van "0" naar "1". Bovendien verandert de rode richtingspijl.

En daarmee heb je alle stappen voor de volgende taken, het programmeren met ROBO Pro Smart op je smartphone of tablet, allemaal uitgevoerd. Exacte instructies over de omgang met ROBO Pro Smart kun je vanaf pagina 30 terugvinden.

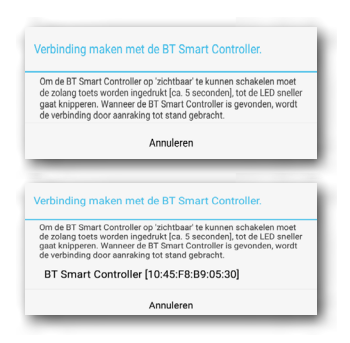

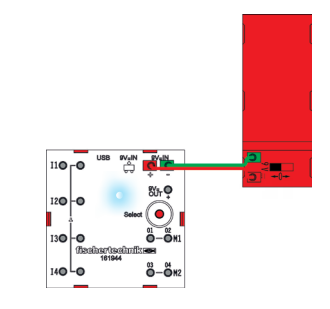

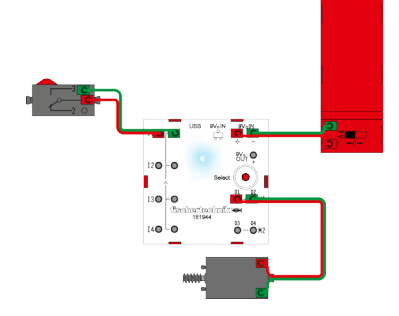

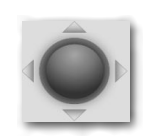

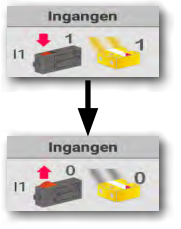

<span id="page-10-0"></span>**fischertechnik &** POBO

**8 BT Smart Beginner Set** 

# **Programming with ROBO Pro**

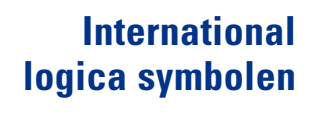

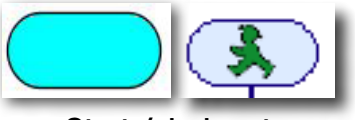

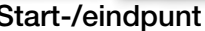

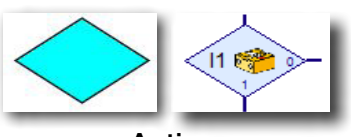

Actie

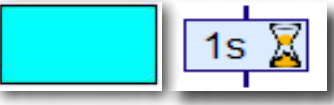

Action

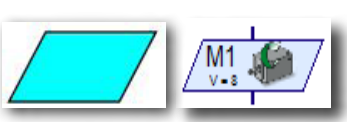

In-/uitgang

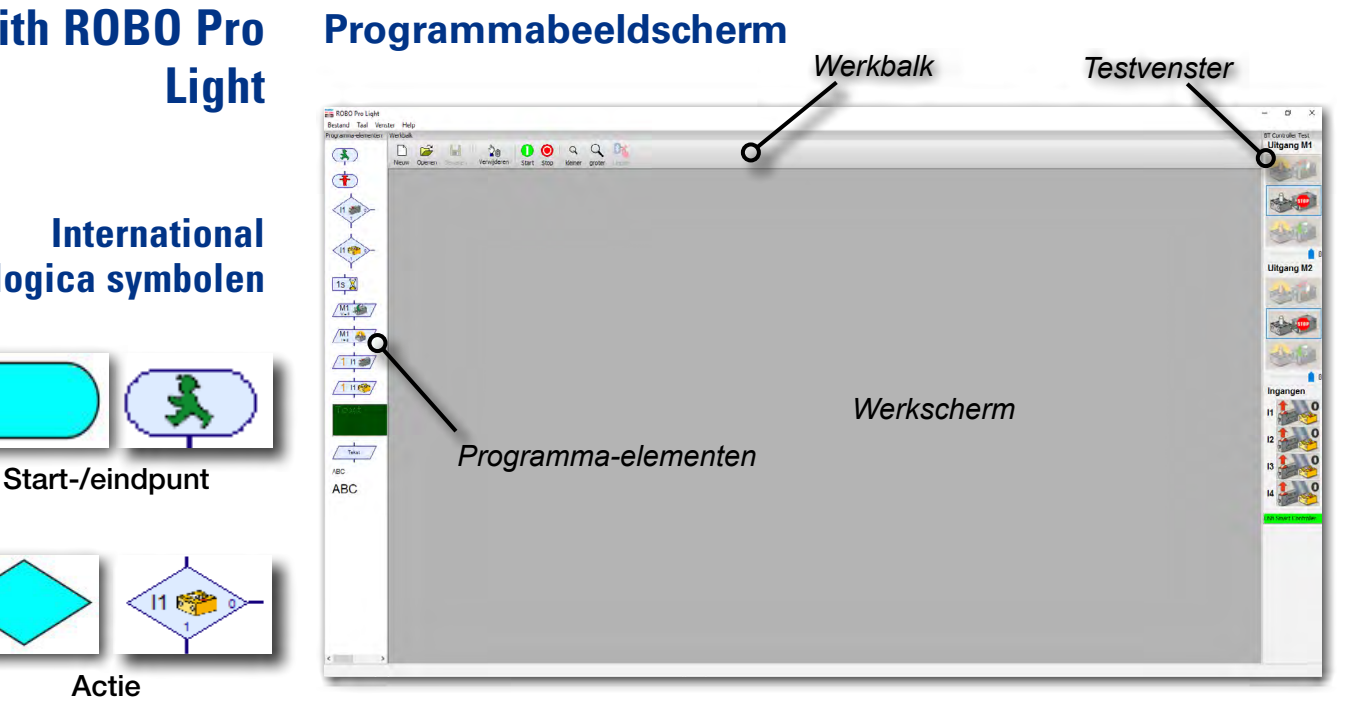

■ Aan de linkerzijde zie je alle **programma-elementen**, die je nodig hebt om een besturingsprogramma te maken.

De bovenste regel, werkbalk genoemd, ken je vast ook wel van andere programma's. Hier vind je bijvoorbeeld menu's voor het opslaan, openen of starten van een programma.

Het grote scherm is het werkscherm. Op dit scherm maak jij je besturingsprogramma.

De in- en uitgangen van de BT Smart Controller worden rechts in het testvenster weergegeven. Hier kun je de schakelaars met de muis in- en uitschakelen, bijv. om te testen of ze juist zijn aangesloten. Er wordt bijvoorbeeld weergegeven of een toets wel of niet is ingedrukt. Tevens zie je op de groene balk, of de verbinding tussen de PC en BT Smart Controller correct werkt.

### <span id="page-11-0"></span>**fischertechnik or**

**BIT Smart Beginner** 

*"Zo, dat was een hoop theorie aan het begin. Nu wil je vast wel aan je eerste model beginnen en het natuurlijk via de computer aansturen."*

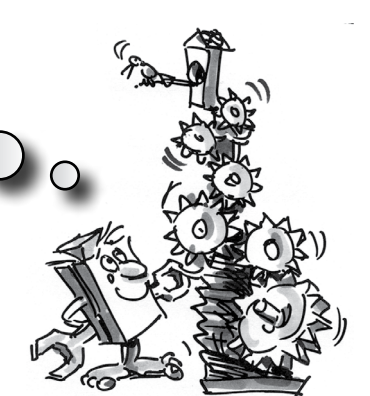

### **Draaimolen – inleiding van de programmering**

■ Een draaimolen kom je in verschillende uitvoeringen tegen op dorpsfeesten en in pretparken. De eerste door een motor aangedreven draaimolen werd op 1 januari 1863 in het Engelse Bolton in gebruik genomen.

- Bouw het model op aan de hand van de bouwhandleiding.
- Sluit de elektrische kabel overeenkomstig het schakelschema aan.
- Verbind de BT Smart Controller via de USB-interface met de PC (groene LED op de BT Smart Controller brandt).
- Start de software ROBO Pro Light.

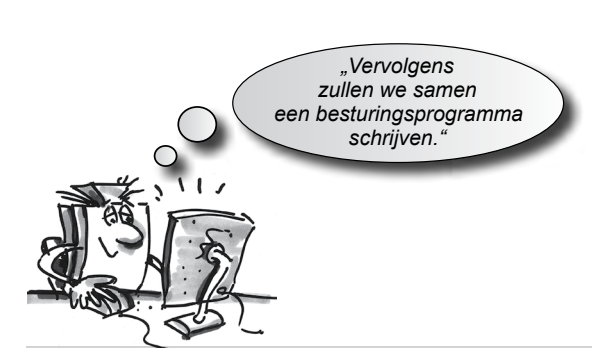

#### Taak 1:

Via het testvenster van de software ROBO Pro Light moet de draaimolen met behulp van de muis in- en uitgeschakeld worden. Bij welke draairichting van de motor (links of rechts) draait het model correct in het rond?

Druk op de toets op het model. Op het beeldscherm moet je nu zien, hoe I1 bij het indrukken van de rode knop van 0 naar 1 gaat.

#### Tip:

Springt de waarde bij het indrukken van de toets niet van 0 naar 1, maar van 1 naar 0, dan heb je de stekker verkeerd op de toets aangesloten (zie ook de beschrijving van de toets). Bij de ene stekker hoort aansluiting 1 en bij de andere stekker hoort aansluiting 3.

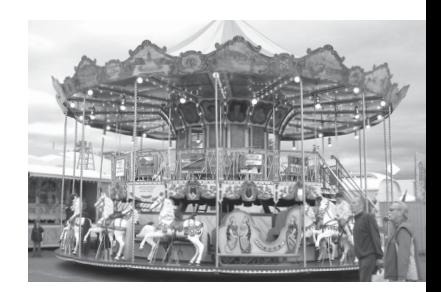

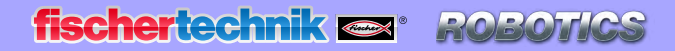

*<b>XBT Smart Beginner Set* 

#### **Wat is een besturingsprogramma?**

■ Een besturingsprogramma vertelt de draaimolen, wat hij moet doen. In de software ROBO Pro Light bestaat zo'n programma uit verschillende programma-elementen, die met pijlen tot een samenhangend geheel worden gevormd.

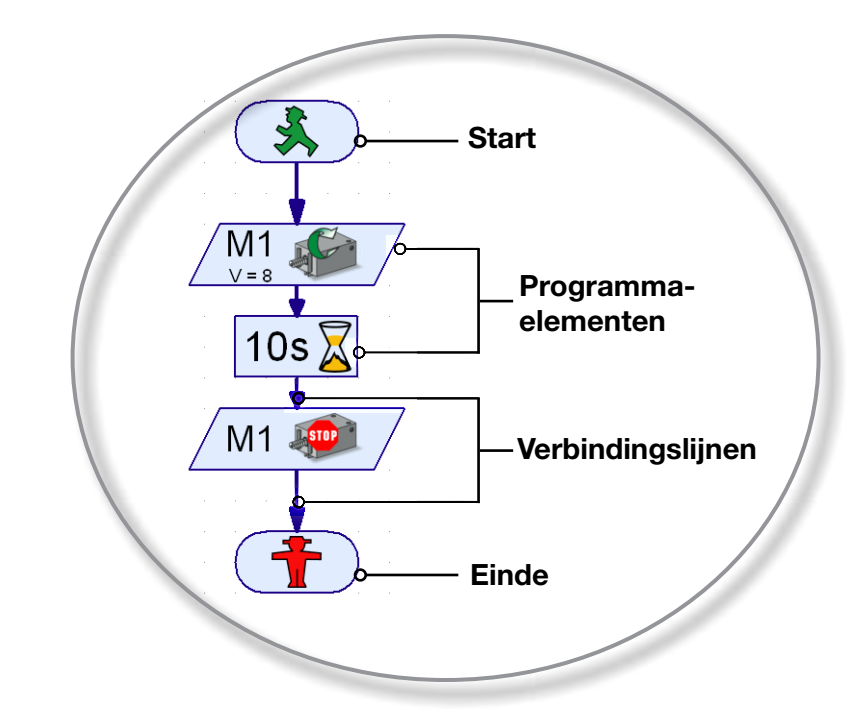

Als het programma wordt gestart, worden de stappen één voor één uitgevoerd. Een besturingsprogramma in ROBO Pro Light begint met een groen verkeerslichtpoppetje (startelement) en eindigt met een rood verkeerslichtpoppetje.

#### Taak 2:

Kun jij je voorstellen, wat het afgebeelde verloop bij jouw draaimolen doet?

Oplossing: de motor van de draaimolen wordt gestart, draait 10 seconden en wordt daarna uitgeschakeld.

Nu is het jouw beurt en mag jij je eerste besturingsprogramma maken:

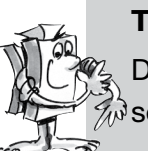

#### Taak 3:

De draaimolen moet met de toets (I1) worden gestart. Hij moet 10 seconden lang draaien en daarna stoppen.

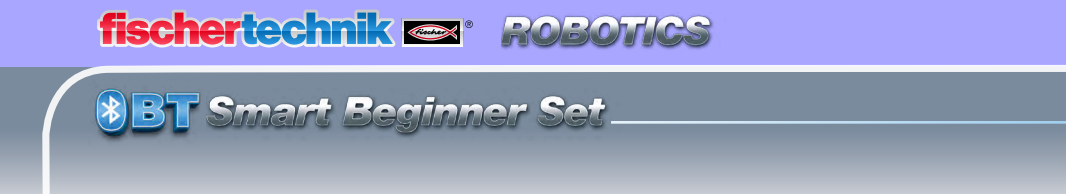

#### Ga als volgt te werk:

- De software ROBO Pro Light wordt gestart, de BT Smart Controller is verbonden met de PC en wordt via de accupack van stroom voorzien (de groene LED op de controller brandt).
- Met de knop Bestand Nieuw begin je een nieuw besturingsprogramma.

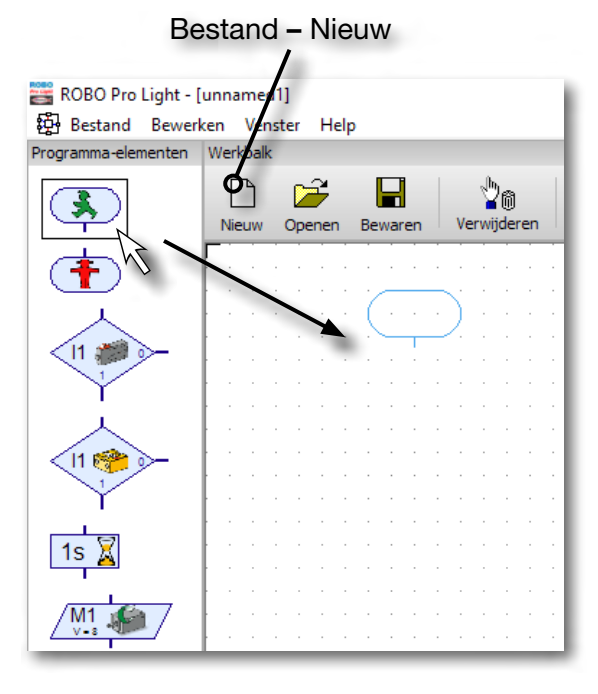

• Met de muis sleep je de verschillende programma-elementen naar het werkscherm. Je begint met het groene verkeerslichtpoppetje. Klik gewoon met de linker muistoets op het element en sleep het naar het werkscherm. Door het loslaten en nogmaals klikken van de linker muisknop zet je het element op de gewenste plaats ergens op het werkscherm.

- Zoals in de taak beschreven, moet de draaimolen, dat wil  $11<sub>1</sub>$ zeggen motor M1, starten als de toets I1 wordt ingedrukt. Om de toets op te vragen, sleep je het element Toets opvragen naar het werkscherm direct onder het startelement. De beide elementen worden automatisch met elkaar verbonden.
- Beweeg de muiscursor over het zojuist ingevoegde element. Zodra de cursor

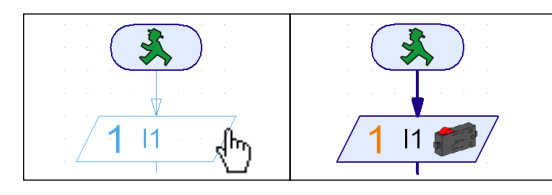

in een handje verandert, kun je het element bij een ingedrukte linker muisknop verschuiven. Druk je echter op de rechter muisknop dan wordt het onderstaande dialoogvenster geopend:

**fischertechnik & ROBOTICS** 

**8 BT Smart Beginner Set** 

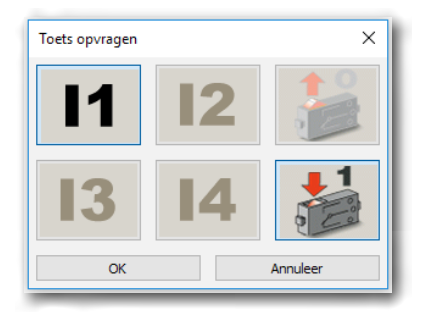

• In dit venster kun je instellen, welke toets (I1-I3) je wilt opvragen, en of de toets ingedrukt (1) of niet ingedrukt  $(0)$  moet zijn. I1 en "Toets ingedrukt (1)" is vooraf reeds ingesteld, zodat je dit slechts met OK hoeft te bevestigen.

• Vervolgens voeg je het motorelement in het verloop in. Opnieuw moet je na het invoegen een dialoogvenster openen met behulp van de rechter muisknop.

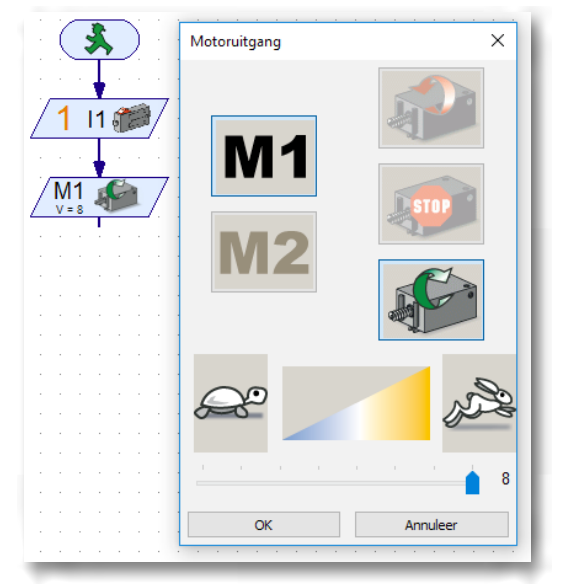

• Hier stel je de draairichting "rechts" (groene pijl) in. Aansluiting M1 is vooraf reeds ingesteld. De schuif voor de snelheid laat je helemaal aan de rechterkant staan. Dan draait de motor op de maximale snelheid. Daarna kun je het venster met OK weer sluiten.

• Voeg vervolgens het element Wachttijd in.

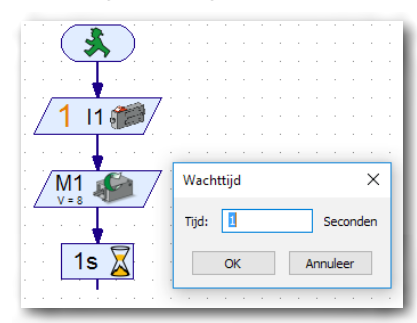

In het dialoogvenster stel je de wachttijd in op 10 seconden.

#### **fischertechnik &** ROBOTIC

*<b>XBT Smart Beginner Set* 

• Na deze wachttijd moet de motor worden uitgeschakeld. Voeg nogmaals een

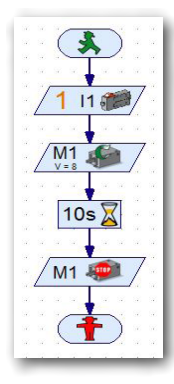

motorelement in, selecteer in het dialoogvenster M1 en Motor Stop. Tenslotte moet je nog het symbool voor Einde programma (rode verkeerslichtpoppetje) invoegen. Het complete verloop ziet er dan zo uit:

• Voordat je het programma gaat uitproberen, kun je het beter eerst opslaan, zodat er niets verloren gaat. Daarvoor ga je naar de knop "Bewaren".

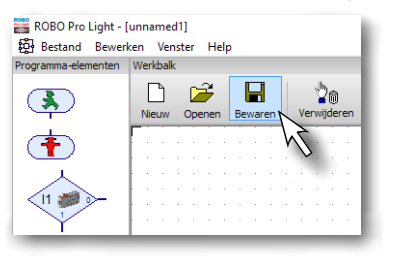

Dan verschijnt een standaardvenster van Windows. Hier kun je de map selecteren, waarin het programma moet worden opgeslagen. Natuurlijk kun je aan het bestand een naam toekennen, bijv. "Draaimolen". Het ROBO Probestand krijgt dan automatisch de extensie .rpl. Druk op de knop Bewaren.

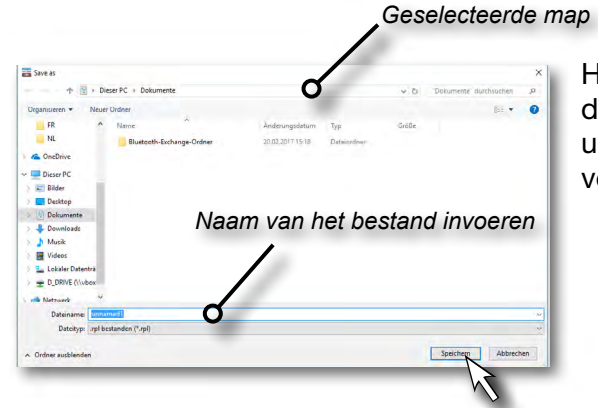

Het venster kan er afhankelijk van de Windows-versie iets anders uitzien dan het hier afgebeelde venster.

Je hebt het programma opgeslagen en je computer uitgeschakeld.

Een paar dagen later wil je verder werken met het programma. Daarbij ga je op dezelfde manier als bij het opslaan te werk, alleen moet je nu het commando Openen **getter.** geven. Daarna kies je de map waarin je het programma hebt opgeslagen en ga naar de bestandsnaam. Aansluitend klik je op de knop Openen.

**fischertechnik or** 

Beginner

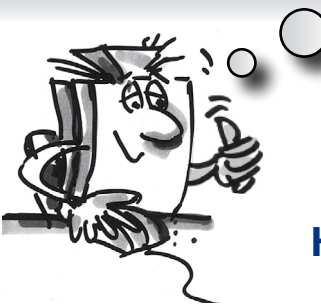

*"Oké, nu ben je al een grote stap verder. Je programma staat nu stil en je kunt het testen."*

#### **Het programma starten en stoppen**

Om het programma te starten, klik je met de muis op de knop "Start". Zodra je op de toets drukt, draait de draaimolen gedurende 10 seconden en blijft dan staan. Het programmaverloop is dan bij het eindsymbool aangekomen.

Behalve een knop om het programma te starten, is er ook een knop waarmee je het stop kunt zetten. Ongeacht waar het programma op dat moment staat, als je op het stopcommando drukt, wordt het programma stopgezet of beëindigd.

#### **Programmalus**

*"Om het programma na een cyclus niet steeds opnieuw te hoeven starten, kun je in het programma een "Programmalus" aanbrengen."*

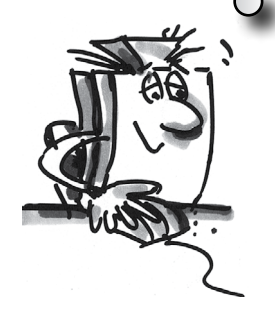

#### Taak 4:

Wijzig het programma zodanig, dat het na het stoppen van de motor niet naar het eindsymbool (rode verkeerslichtpoppetje) springt, maar terugkeert naar het opvragen van de toets. Het eindsymbool heb je niet meer nodig en kan worden gewist.

#### Programma-elementen en lijnen wissen

- Klik met de linker muisknop op de knop "Verwijderen"  $\blacksquare$  en aansluitend op het element of de lijn die je wilt wissen.
- Andere mogelijkheid: beweeg de muiscursor naar het programma-element of de lijn die je wilt wissen en klik erop met de linker muisknop. Het element wordt rood gemarkeerd. Druk dan op je toetsenbord op de toets "Delete". Zo wordt het gemarkeerde element gewist.

Wis het rode verkeerslichtpoppetje en de lijn tussen Motor Stop en het verkeerslichtpoppetje.

Dan trek je een verbindingslijn van de uitgang van het element Motor Stop naar boven naar de verbindingslijn tussen het startsymbool en het opvragen van de toets.

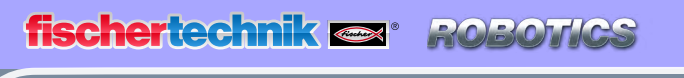

**8 BT Smart Beginner** 

#### Verbindingslijnen met de hand trekken

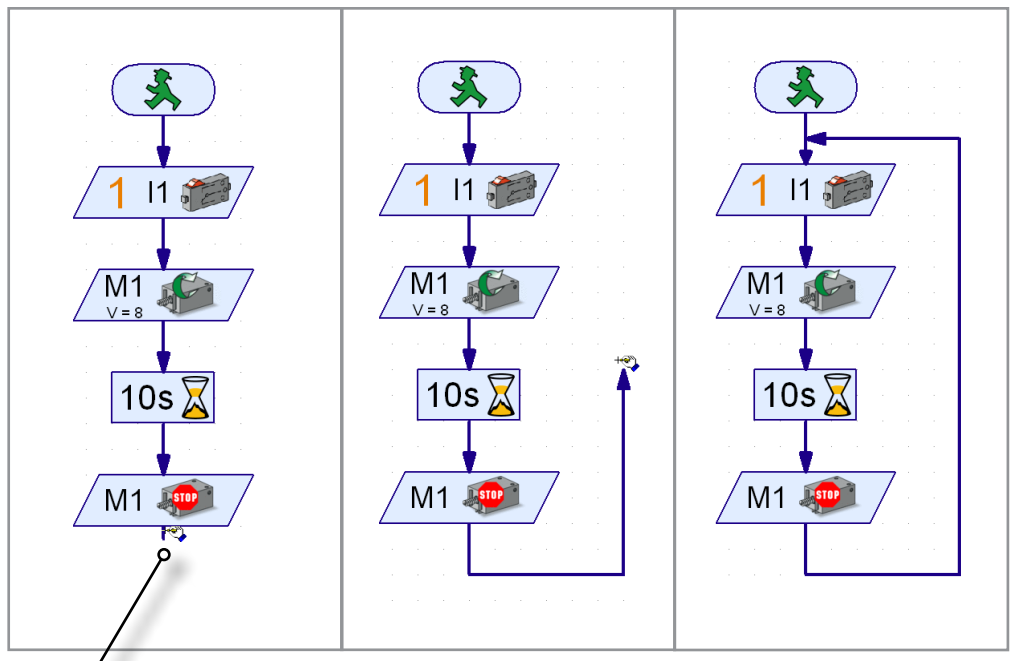

*Uitgang, begin van de lijn*

- Beweeg de muiscursor naar de uitgang van het element Motor Stop. De muiscursor verandert in een handje met een potlood.
- Druk op de linker muisknop en laat hem weer los. Op deze manier begint de lijn. Trek de lijn met de muis in de gewenste richting (eerst naar beneden).
- Klik gewoon eenmaal met de linker muisknop als je van richting wilt veranderen. De lijn maakt dan een knik en je kunt hem verder in de andere richting trekken (eerst naar rechts, dan naar boven).
- Als je bij de verbindingslijn tussen Start en Toets opvragen bent aangekomen, klik je nog eenmaal met de linker muisknop. Op deze manier wordt de lijn beëindigd. De programmalus is klaar.

#### Tip:

Als je per ongeluk een verkeerde lijn hebt getrokken en deze tussentijds wilt beëindigen, kun je dat door middel van dubbelklikken op de linker muisknop doen en daarna de lijn wissen.

Sla het programma vervolgens op, bijv. onder de naam "Draaimolen-2" en probeer het vervolgens. Werkt het programma zoals je wilt?

#### Tip:

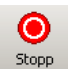

Omdat het rode verkeerslichtpoppetje ontbreekt, moet het programma met de stopknop worden beëindigd.

**8 BT Smart Beginner Set** 

#### Taak 5:

In slechts één richting rijden is behoorlijk saai. Verander het programma zo, dat de draaimolen na het stoppen van de motor één seconde wacht en dat de draaimolen dan 10 seconden lang in de andere richting draait.

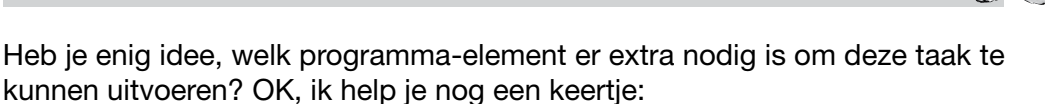

Als je het verloop zoals afgebeeld uitbreidt en dan weer een programmalus naar het begin van het programma trekt, is de klus geklaard.

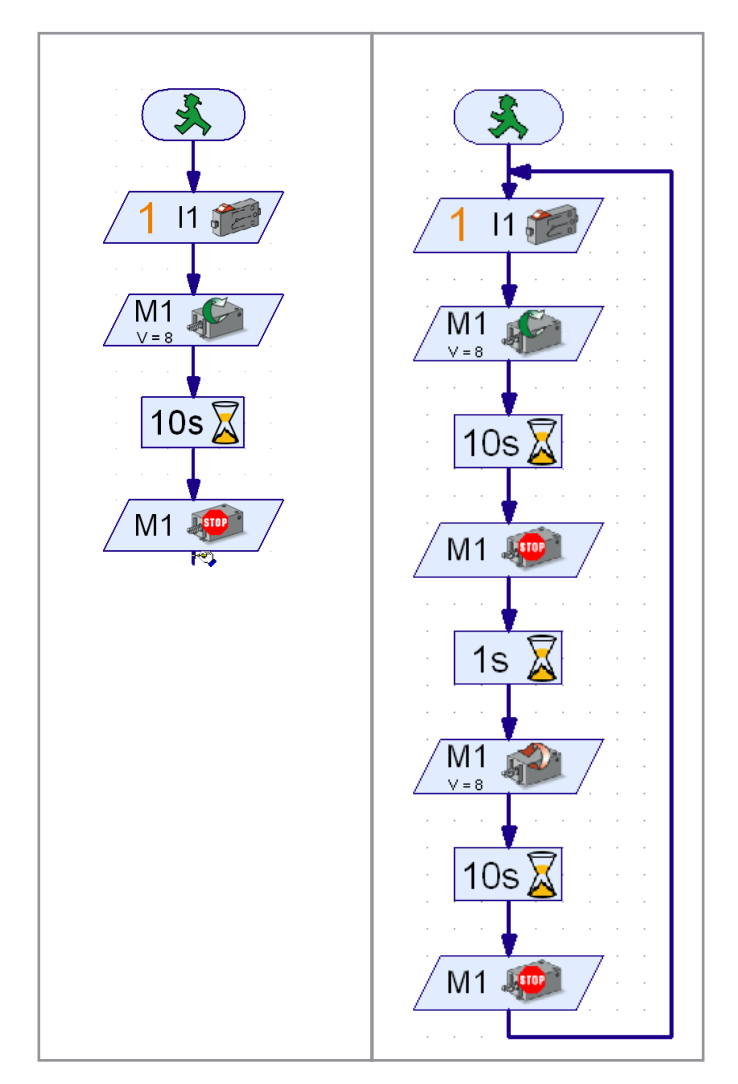

Sla ook dit programma op onder een willekeurige naam, bijv. Draaimolen-3, zodat je het later nog eens kunt gebruiken.

Tot zover de draaimolen. De bouwdoos bevat nog veel meer spannende modellen en programmeertaken. Veel plezier!

<span id="page-19-0"></span>**fischertechnik or** POBO

**\* BT Smart Beginner Set** 

■ Stoplichten ken je vast in verschillende uitvoeringen. Voetgangersstoplichten of complete installaties op kruispunten kom je bijna dagelijks tegen, zodat het principe voor jou vast niet nieuw is. Het betekent namelijk, dat lampen in een bepaalde volgorde in- en uitgeschakeld worden.

Bouw het model op aan de hand van de bouwhandleiding en sluit de kabels overeenkomstig het schakelschema aan.

#### Taak 1:

Programmeer een voetgangersstoplicht, dat met een toets wordt geschakeld. Eerst staat het stoplicht op rood. Bij het indrukken van de toets moet het licht nog 5 seconden rood blijven. Dan moet het licht op groen springen; deze fase moet 10 seconden duren. Daarna moet het stoplicht weer op rood springen.

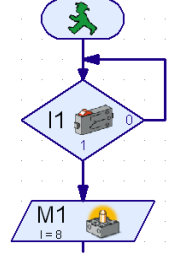

*Kant-en-klaar programma: Voetgangersstoplicht-1.rpl (ROBO Pro Light) Pedestrian-Light-1.xml (ROBO Pro Smart)*

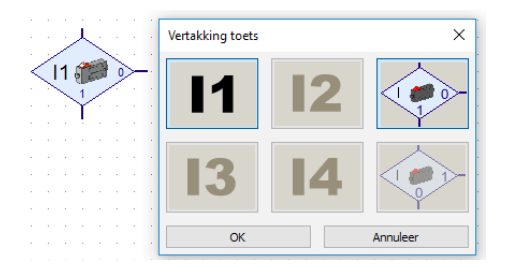

Voor het opvragen van de toets gebruik je het commando "Vertakking toets". Hier vind je 3 aansluitingen. Het programma is vastgelegd: werd de toets niet ingedrukt, ga naar uitgang 0. Werd de toets ingedrukt, ga naar uitgang 1.

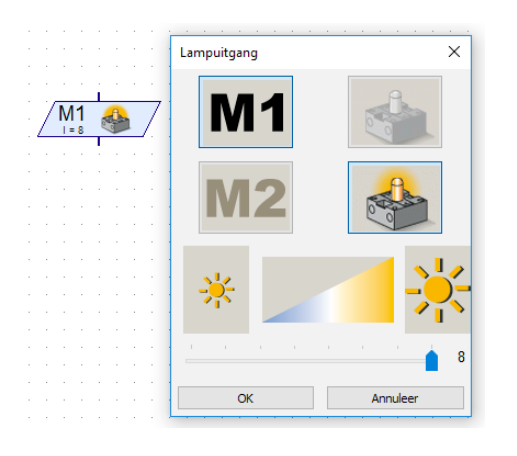

Ook voor het commando "Lampuitgang" heb je de mogelijkheid om diverse instellingen uit te voeren. Je kunt de helderheid instellen, de uitgang (M1 of M2) en besluiten of de lamp in- of uitgeschakeld moet worden.

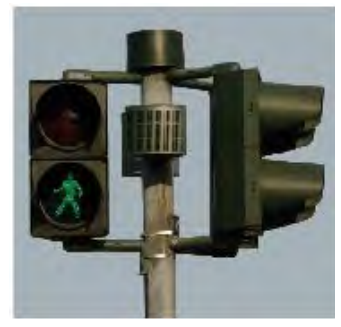

<span id="page-20-0"></span>**Smart Beginner** 

#### Taak 2:

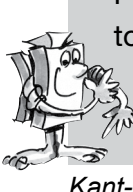

Programmeer net als bij taak 1 een voetgangersstoplicht, dat met een toets in werking wordt gesteld. Nadat de groenfase is beëindigd, moet de groene lamp door knipperen aangeven, dat het stoplicht korte tijd  $\mathbb{Z}$  later op rood springt. Het groene licht moet 3x knipperen.

*Kant-en-klaar programma: Voetgangersstoplicht-2.rpl (ROBO Pro Light) Pedestrian-Light-2.xml (ROBO Pro Smart)*

#### Opmerking:

De oplossing van deze taak vind je als kant-en-klaar ROBO Pro Lightprogramma onder *C:\ProgrammROBOPro-Light\Sample Programs\BT-Smart-Beginner-Set\Voetgangersstoplicht-2.rpp.* Ook voor alle andere taken uit dit begeleidend boekje vind je in deze directory voorbeeldprogramma's.

### **Vuurtoren met knipperlicht**

■ Vuurtorens staan op belangrijke of gevaarlijke punten, waar ze ook 's nachts een duidelijk baken voor de scheepvaart vormen. Door hun lichtsignalen (lichtkarakter) wijzen vuurtorens schepen de weg en vergemakkelijken zo de navigatie en het omzeilen van gevaarlijke punten in het water.

Bouw het model op aan de hand van de bouwhandleiding en sluit de kabels overeenkomstig het schakelschema aan.

Op zeekaarten worden de eigenschappen van een lichtkarakter door uniforme afkortingen beschreven, bijv.:

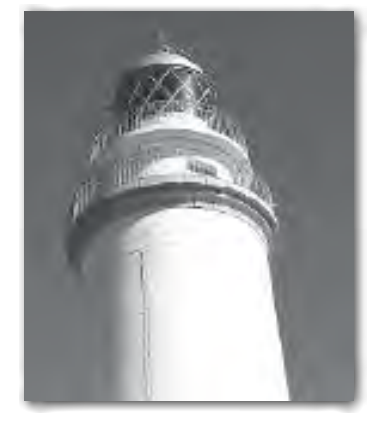

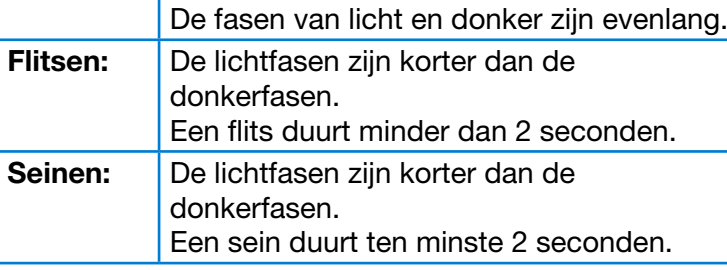

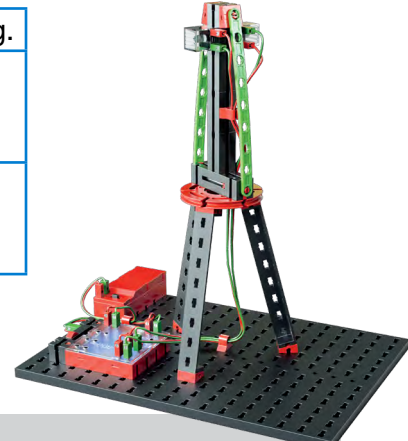

#### Taak 1:

Programmeer het "Lichtkarakter" volgens het principe voor isofase licht. Stel de licht- en donkerfasen in op dezelfde lengte – 2 seconden.

*Kant-en-klaar programma: Vuurtoren-1.rpl (ROBO Pro Light) Lighthouse-1.xml (ROBO Pro Smart)* <span id="page-21-0"></span>*X BT Smart Beginner Set* 

#### Taak 2:

Programmeer het "Lichtkarakter van een vuurtoren" volgens het knipperlichtprincipe.

Stel bij de knipperfrequentie de lichtfase op 0,3 en de donkerfase op 1,5 seconde in.

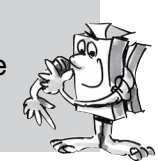

*Kant-en-klaar programma: Vuurtoren-2.rpl (ROBO Pro Light) Lighthouse-2.xml (ROBO Pro Smart)*

#### Taak 3:

Programmeer het "Lichtkarakter van een vuurtoren" volgens het knipperlichtprincipe.

De beide lampen moeten onafhankelijk van elkaar en met een verschil- $\frac{1}{2}$  lende duur branden. De installatie wordt met de toets ingeschakeld.

*Kant-en-klaar programma: Vuurtoren-3.rpl (ROBO Pro Light) Lighthouse-3.xml (ROBO Pro Smart)*

> *"Tjonge jonge, dan nu een onderwerp dat je ook thuis aantreft – een koelkast. Daarbij vraag ik me altijd af of het licht wel echt uit is als ik de deur dicht heb gedaan!"*

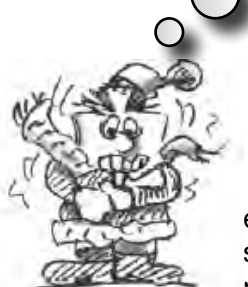

■ Door de opkomst van de elektrische stroom en de koelkast verloor zijn voorganger, de stroomloze ijskast, zijn aantrekkelijkheid. Zelfs nu nog wordt het woord ijskast uit het verleden

in de omgangstaal nog vaak voor de huidige koelkast gebruikt.

Bouw het model op aan de hand van de bouwhandleiding en sluit de kabels overeenkomstig het schakelschema aan.

#### Taak 1:

Zodra de deur van de koelkast wordt geopend, moet de witte lamp gaan branden. Als de deur wordt gesloten, gaat de lamp weer uit.

*Kant-en-klaar programma: Koelkast-1.rpl (ROBO Pro Light) Refrigerator-1.xml (ROBO Pro Smart)*

### **Koelkastdeur**

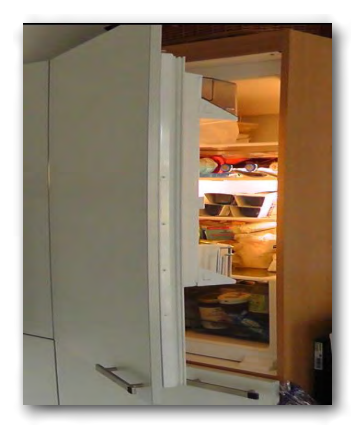

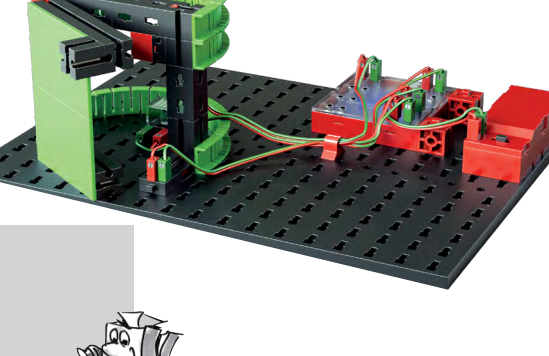

<span id="page-22-0"></span>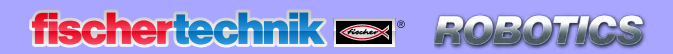

**8 BT Smart Beginner Set** 

#### Taak 2:

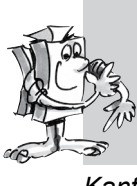

Uitbreiding van taak 1: als de koelkast langer dan 3 seconden open staat, moet bovendien de rode waarschuwingslamp gaan knipperen. Deze gaat eveneens uit, als de deur van de koelkast wordt gesloten.

*Kant-en-klaar programma: Koelkast-2.rpl (ROBO Pro Light) Refrigerator-2.xml (ROBO Pro Smart)*

> *"Wasdag in de 19e eeuw: Wat een ramp! Dan hebben wij het met onze moderne wasmachines toch heel wat gemakkelijker."*

### **Wasmachine**

■ Het meest voorkomende model is de trommelwasmachine, waarbij een wastrommel om een as draait. Het voordeel van deze bouwwijze is het kleine formaat, zodat hij bijv. in een keukenblok kan worden ingebouwd.

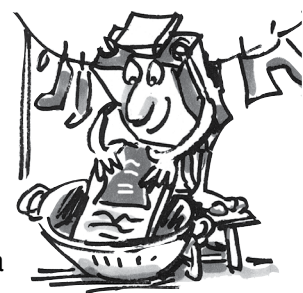

Bouw het model op aan de hand van de bouwhandleiding en sluit de kabels overeenkomstig het schakelschema aan.

En wat gebeurt er dan allemaal bij een wascyclus? Dan wordt een was-, een centrifugeer- en een droogcyclus uitgevoerd.

Bij de onderstaande oefentaken zul je de verschillende programmaonderdelen leren kennen en programmeren.

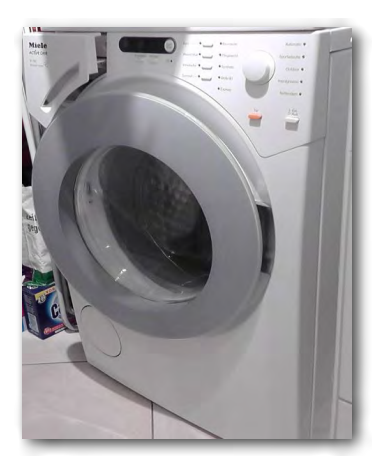

#### Taak 1:

Nadat op de startknop is gedrukt, draait de trommel gedurende 10 seconden op een lage snelheid rond (wasproces). De aanduiding (lamp op M2) geeft aan dat de machine in werking is.

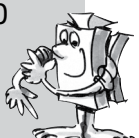

*Kant-en-klaar programma: Wasmachine-1.rpl (ROBO Pro Light) Washing-machine-1.xml (ROBO Pro Smart)*

#### Taak 2:

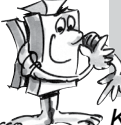

Wijzig het programma zo, dat de wasmachine pas begint, als de veiligheidsschakelaar van de deur gesloten is.

*Kant-en-klaar programma: Wasmachine-2.rpl (ROBO Pro Light) Washing-machine-2.xml (ROBO Pro Smart)* **\* BT Smart Beginner** 

#### Taak 3:

Programmeer vervolgens de centrifugeercyclus in het programma. Daarbij moet de motor gedurende 15 seconden op maximale snelheid draaien.

*Kant-en-klaar programma: Wasmachine-3.rpl (ROBO Pro Light) Washing-machine-3.xml (ROBO Pro Smart)*

#### Taak 4:

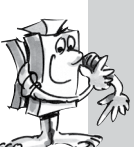

Breid het programma tenslotte nog uit met de droogcyclus. Daarbij draait de trommel eerst langzaam naar rechts (10 seconden), blijft stilstaan gedurende 3 seconden en draait dan 10 seconden lang naar links.

*Kant-en-klaar programma: Wasmachine-4.rpl (ROBO Pro Light) Washing-machine-4.xml (ROBO Pro Smart)*

ROBO Pro Light biedt de mogelijkheid, bepaalde arbeidsprocessen zoals wassen of centrifugeren als tekst op een display weer te geven. Hiervoor gebruik je het programma-element "Tekstweergave".

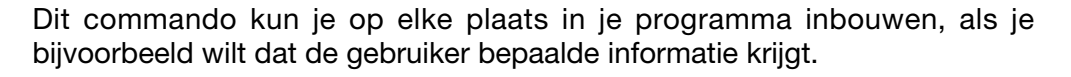

De informatie wordt dan in het weergaveveld op het beeldscherm weergegeven. Het weergaveveld kun je, net als alle andere programma-elementen, ergens op het beeldscherm plaatsen.

#### Belangrijk:

De tekst, die in het weergaveveld staat, wordt door een nieuw tekstcommando overschreven. Wil je geen tekst laten weergeven, dan laat je de tekstweergave gewoon leeg.

#### Taak 5:

De gebruiker moet tijdens het programmaverloop steeds het op dat moment uitgevoerde proces op het tekstdisplay kunnen aflezen. Nadat alle wascycli zijn uitgevoerd, moet ook worden weergegeven, dat het einde van het programma is bereikt. Wijzig je programma dienovereenkomstig.

*Kant-en-klaar programma: Wasmachine-5.rpl (ROBO Pro Light) Washing-machine-5.xml (ROBO Pro Smart)*

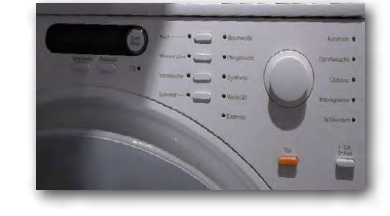

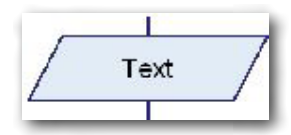

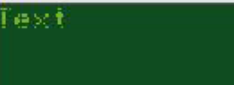

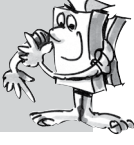

<span id="page-24-0"></span>**fischertechnik or** 

**8 BT Smart Beginner Set** 

### **Handendroger**

■ Dit zul je zeker niet aantreffen in de badkamer bij jou thuis. Daar hangt een grote handdoek aan het haakje. Maar in openbare toiletten of in toiletruimten van restaurants zijn vaak elektrische ventilatoren gemonteerd, die met warme lucht je handen droog blazen.

Een mooie uitvinding, vooral bij zo'n modern apparaat waarbij je geen knop hoeft in te drukken om hem in te schakelen. Gewoon je handen onder het apparaat houden en hij begint meteen.

> Met deze bouwhandleiding kun je nu ook zelf een handendroger met aanraakvrije aan-/uitschakelaar bouwen en de kabels volgens het schakelschema aansluiten.

Taak:

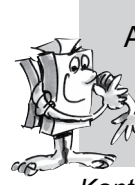

Als de lichtstraal van één van beide fotocellen wordt onderbroken, moet de ventilator starten. Zodra de lichtstraal van de fotocel niet meer wordt onderbroken, moet de ventilator weer worden uitgeschakeld.

*Kant-en-klaar programma: Handendroger.rpl (ROBO Pro Light) Hand-dryer.xml (ROBO Pro Smart)*

### **Slagboom**

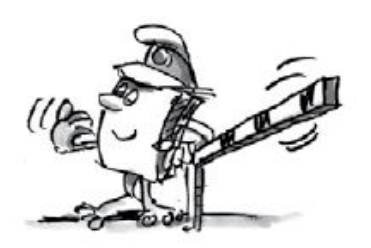

■ Voor veel parkeerterreinen en parkeergarages zijn slagbomen aangebracht. Deze gaan open wanneer een auto aan komt rijden en sluiten weer als de auto is gepasseerd. Heb jij je wel eens afgevraagd, hoe de slagboom weet wanneer er een auto aankomt en dus open moet gaan?

Bouw het model op aan de hand van de bouwhandleiding en sluit de kabels overeenkomstig het schakelschema aan.

#### Taak:

Om te beginnen moet de slagboom worden gesloten. Wanneer daarna de lichtstraal van de fotocel wordt onderbroken, moet de slagboom open gaan. Na 3 seconden moet hij dan weer sluiten.

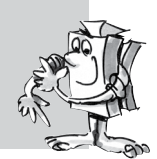

*Kant-en-klaar programma: Kasten.rpl (ROBO Pro Light) Barrier.xml (ROBO Pro Smart)* <span id="page-25-0"></span>**fischertechnik or** 

**Smart Beginner** 

■ De volgende modellen waarmee je gaat werken komen uit de industriële en ambachtelijke productie van onderdelen.

> Bouw eerst het model van de stans op. Hij is bedoeld voor het maken van grote aantallen dezelfde onderdelen. Jouw handmatig bediende stansmachine berust op eenvoudige mechanische principes. Je legt een werkstuk precies tussen de fotocel. De slag van de stans gebeurt door gelijktijdig op beide toetsen te drukken. De stanskracht wordt bij de machine door middel van een motor met aandrijving gegenereerd. De belangrijkste onderdelen van de stans zijn:

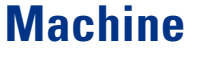

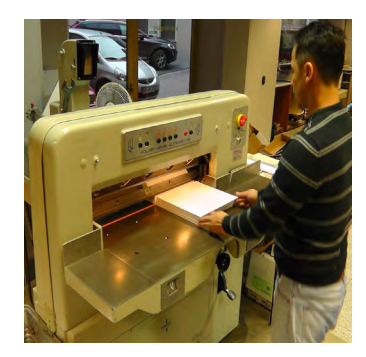

- machinebody
- mechanische krachtoverbrenging
- gereedschap

Nu wordt echter ook de vraag naar veiligheid voor de handen actueel. Om te voorkomen dat de handen in het stansbereik komen, moeten de twee toetsen tegelijk worden ingedrukt. De afstand tussen de toetsen is zo groot, dat daarvoor altijd beide handen nodig zijn. Heel veel machine hebben zelfs nog een derde veiligheidsschakelaar - meestal is dat een voetschakelaar.

#### Taak 1:

Leg een werkstuk tussen de fotocel. Pas wanneer je de beide toetsen indrukt en vasthoudt wordt de stansbewerking geactiveerd. Als één van beide toetsen niet meer wordt ingedrukt of de lichtstraal van de fotocel onderbroken wordt, stopt de stansmachine direct.

Kant-en-klaar programma: Stans-met-veiligheidsschakelaar-1.rpl (ROBO Pro Light) *Punch-with-safety-switch.xml (ROBO Pro Smart)*

<span id="page-26-0"></span>**Smart Beginner Set** 

### **Transportband**

■ Je hebt bij de eerste beide taken vast al gezien dat de stansmachine niet exact terugkeert in de eindpositie. Om daarvoor te zorgen, bouw je een tweede fotocel in je model. Deze fotocel moet het bovenste O-punt van de stans bepalen. Bekijk rustig waar je de fotocel het beste kunt inbouwen!

De transportband is meestal een vaste transportinstallatie. Vooral in de bergof tunnelbouw, maar ook in industriële installaties wordt deze transportmogelijkheid van materiaal, bijv. pakketten, werkstukken (stukgoederen), of het opruimen van afval in de berg- of tunnelbouw (los gestort) gebruikt.

> De transportband bestaat in wezen uit de draagconstructie. Deze draagt het kettinglager (rondsel), de aandrijfketting en de rupsbanden evenals het aandrijfstation (aandrijfrol, lagers, overbrenging, motor) en de verschillende veiligheidsvoorzieningen. Bouw het model op aan de hand van de bouwhandleiding en sluit de kabels overeenkomstig het schakelschema aan.

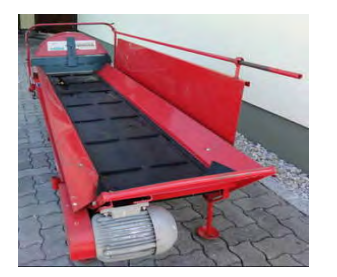

#### Taak 1:

De installatie moet zo geprogrammeerd worden, dat de band moet starten als een werkstuk de linker fotocel onderbreekt. De band wordt uitgeschakeld als het werkstuk de tweede fotocel onderbreekt.

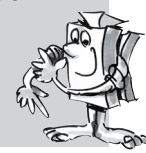

*Kant-en-klaar programma: Transportband-1.rpl (ROBO Pro Light) Converyor-belt-1.xml (ROBO Pro Smart)*

Je zult zien dat het werkstuk niet bij het einde van de band aankomt. Wat kun je daaraan doen?

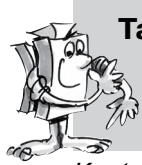

#### Taak 2:

Voeg in je programma nog een wachttijd in, waarmee wordt bepaald wanneer de band wordt gestopt als deze de tweede fotocel bereikt.

*Kant-en-klaar programma: Transportband-2.rpl (ROBO Pro Light) Converyor-belt-2.xml (ROBO Pro Smart)* <span id="page-27-0"></span>**fischertechnik or** 

**BT Smart Beginner Set** 

■ Voor je volgende model "Transportband met stans" kun je de transportband alvast zo programmeren, dat hij, als je er een werkstuk op legt, dit tot het einde van de band en na een verblijftijd terug naar de inlegpositie transporteert.

### **Transportband met stans**

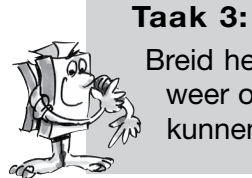

Breid het programma uit zoals hiervoor beschreven. Als het werkstuk weer op de inlegpositie is gearriveerd, moet het werkstuk verwijderd kunnen worden (tijd inplannen).

*Kant-en-klaar programma: Transportband-3.rpl (ROBO Pro Light) Converyor-belt-3.xml (ROBO Pro Smart)*

Het volgende model is een combinatie van de stans en de transportband. Zoek maar eens op internet of je informatie over zulke machines kunt vinden. Bouw het model op aan de hand van de bouwhandleiding en sluit de kabels overeenkomstig het schakelschema aan.

#### Taak 1:

Een werkstuk wordt tussen de voorste fotocel gelegd. De band transporteert het werkstuk tot onder de stans. Deze voert de stansbeweging uit. Na de bewerking transporteert de band het werkstuk weer terug in de uitgangspositie.

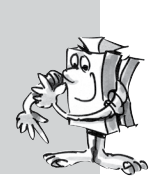

 *Kant-en-klaar programma: Transportband-met-stans-1.rpl (ROBO Pro Light) Conveyor-belt-punch-1.xml (ROBO Pro Smart)*

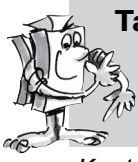

#### Taak 2:

Breid het programma zo uit, dat een meervoudige stansbeweging kan worden uitgevoerd, voordat de band weer terug beweegt.

 *Kant-en-klaar programma: Transportband-met-stans-2.rpl (ROBO Pro Light) Conveyor-belt-punch-2.xml (ROBO Pro Smart)*

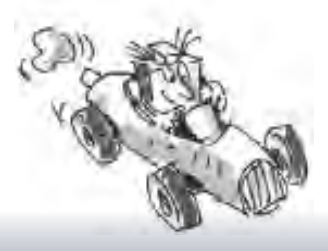

### <span id="page-28-0"></span>**fischertechnik**

Beginner

### **Rupsvoertuig**

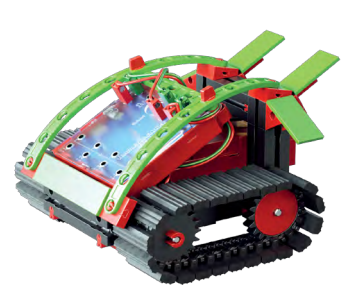

■ Rups- of voertuigen zijn motorvoertuigen die in plaats van wielen een rupsaandrijving hebben. Ze worden bijv. gebruikt als bulldozer, bij het baggeren, bij sneeuwscooters, maar ook grote graafmachines met graafwiel en lepels in de dagbouw van grondstoffen (open groeve).

Het belangrijkste voordeel van rupsvoertuigen is de uitstekende verplaatsingsmogelijkheid in oneffen terrein. Bovendien verhinderen de grote contactvlakken van de rups dat het voertuig wegzakt in een zachte ondergrond.

Het sturen gebeurt door middel van de verschillende snelheden van de aandrijfrupsen. Als je bijv. naar links wilt rijden, draait de rechter rups sneller dan de linker. Wil je op een bepaalde plaats draaien, dan blijft die rups stilstaan.

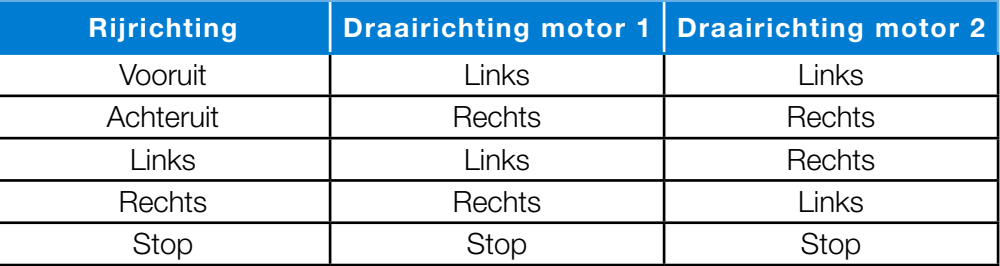

Bouw het model op aan de hand van de bouwhandleiding en sluit de kabels overeenkomstig het schakelschema aan.

#### Taak 1:

Bij deze taak programmeer je een eenvoudige rit naar voren en weer terug. De verplaatsingstijd moet in iedere richting 3 seconden duren.

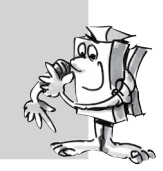

*Kant-en-klaar programma: Rijrobot-1.rpl (ROBO Pro Light) Mobile-robot-1.xml (ROBO Pro Smart)*

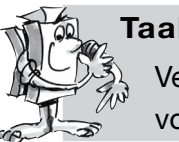

Taak 2:

Verander je programma zodanig, dat het voertuig 3 seconden naar voren rijdt, omkeert en dan weer 3 seconden terug rijdt.

*Kant-en-klaar programma: Rijrobot-2.rpl (ROBO Pro Light) Mobile-robot-2.xml (ROBO Pro Smart)*

Stel je voor de volgende taak een fabriekshal voor, waarin materiaal met behulp van autonome voertuigen van het ene punt naar het andere wordt getransporteerd. Daarbij moeten verschillende obstakels omzeild worden.

<span id="page-29-0"></span>**fischertechnik order** 

*X BT Smart Beginner Set* 

#### Taak 3:

Schrijf een programma met meerdere richtingsveranderingen (90 graden). Gebruik daarbij ook verschillende looptijden. Begin eerst met een rechthoek.

*Kant-en-klaar programma: Rijrobot-3.rpl (ROBO Pro Light) Mobile-robot-3.xml (ROBO Pro Smart)*

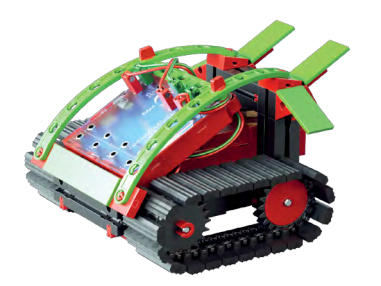

■ Nadat je het rupsvoertuig hebt getest, d.w.z. dat je ermee naar voren en achteren kunt rijden en richtingsveranderingen kunt uitvoeren, komt er nu nog een nieuwe uitdaging bij. Het voertuig moet met behulp van twee toetsen aan de voorkant obstakels herkennen en automatisch om deze obstakels heen rijden.

### **Rupsvoertuig met obstakeldetector**

Bouw het model op aan de hand van de bouwhandleiding en sluit de kabels overeenkomstig het schakelschema aan

#### Taak 1:

Met boeken en houten plankjes bouw je een eenvoudig parcours. Schrijf een programma waarbij je het voertuig eerst rechtuit laat rijden. Als het aan de linkerkant tegen een obstakel stoot (linker toets) moet het voertuig een stukje achteruit rijden en naar rechts uitwijken. Dat geldt ook als het rechts tegen een obstakel stoot (rechter toets). In dat geval moet het voertuig een stukje achteruit rijden en naar links uitwijken.

*Kant-en-klaar programma: Obstakeldetector.rpl (ROBO Pro Light) Hindrance-detector.xml (ROBO Pro Smart)*

#### Taak 2:

Verander je parcours in een labyrint, waaruit je voertuig de weg naar buiten moet vinden.

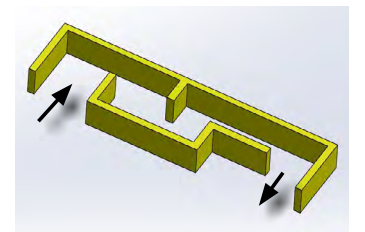

*"Andere fischertechnikbouwdozen waarmee je jouw programmeerkennis kunt uitbreiden, vind je onder www.fischertechnik.de."*

#### <span id="page-30-0"></span>**fischertechnik POBO**

**18 BT Smart Beginner Set** 

### **Programmeren met ROBO Pro Smart**

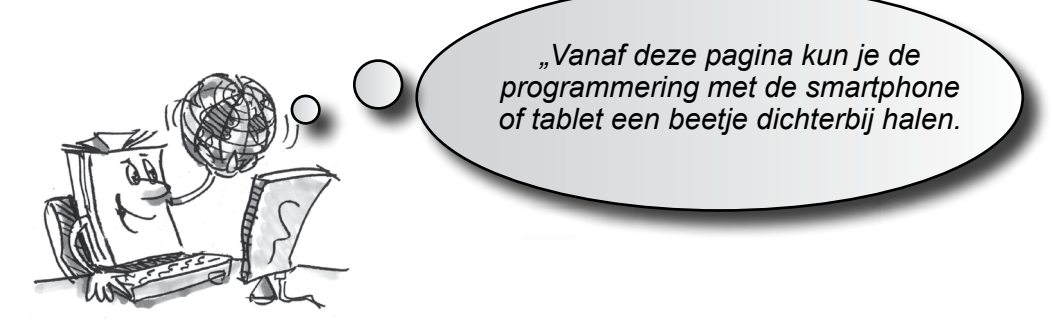

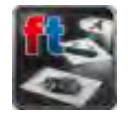

■ De app ROBO Pro Smart staat na het downloaden op je smartphone of tablet meestal op de hoofdpagina met de verschillende apps. Start de app en daarmee dus ook het programma.

Verbind je smartphone of tablet daarna, zoals beschreven op pagina 6 en 7 met de controller. Het programmabeeldscherm verschijnt:

### **International logica symbolen**

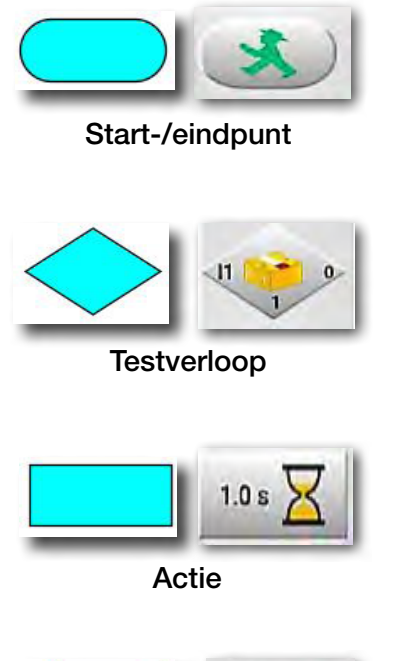

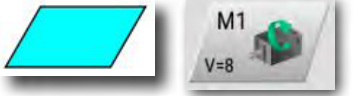

In-/uitgang

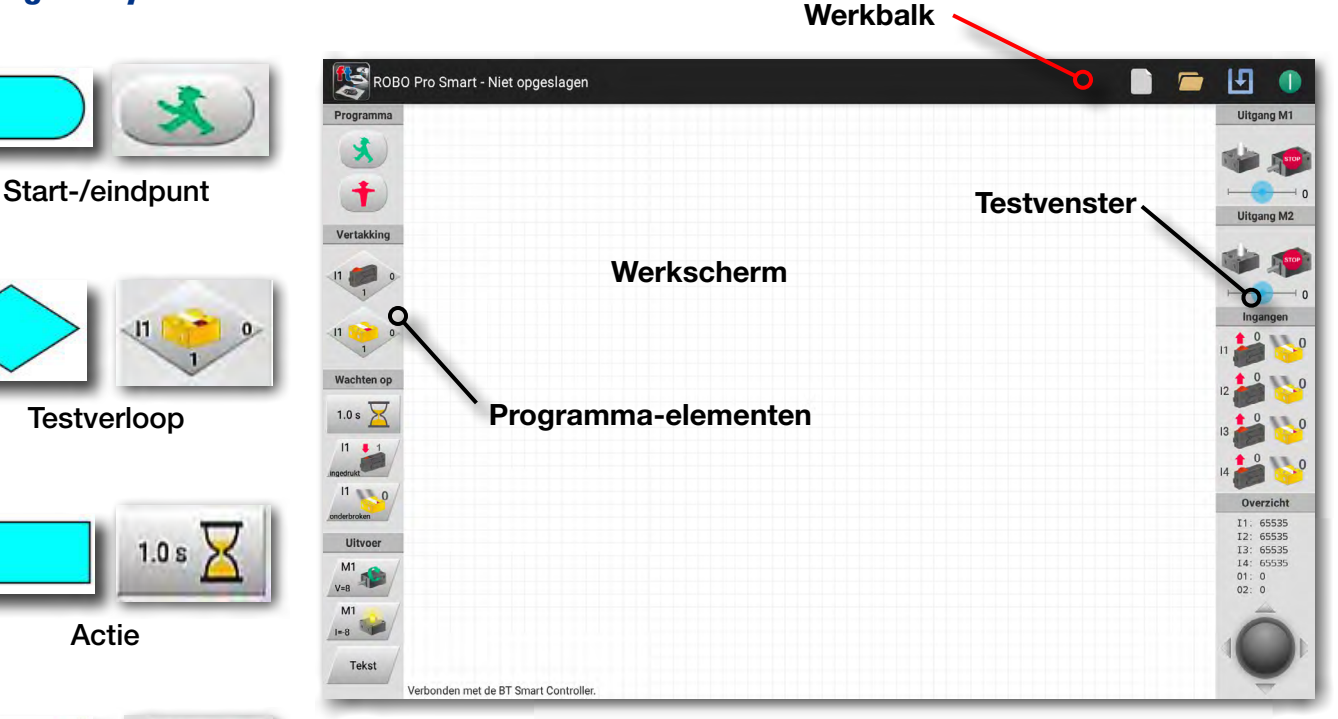

Aan de linkerzijde zie je alle programma-elementen die je nodig hebt om een besturingsprogramma te maken. De bovenste regel, werkbalk genoemd, ken je vast ook wel van andere programma's. Hier vind je bijvoorbeeld menu's voor het opslaan, openen of starten van een programma. Het grote venster is het werkscherm. Op dit scherm maak jij je besturingsprogramma. De inen uitgangen van de BT Smart Controller worden rechts in het testvenster weergegeven. Ze zijn ook bedoeld voor de controllertest. Het inzoomen en bewegen van het beeldscherm gebeurt door het vegen of schuiven met één of twee vingers.

**30**

### <span id="page-31-0"></span>**fischertechnik or**

**BIT Smart Beginner** 

*"Zo, dat was een hoop theorie aan het begin. Nu wil je vast wel aan je eerste model beginnen en het natuurlijk via de computer aansturen."*

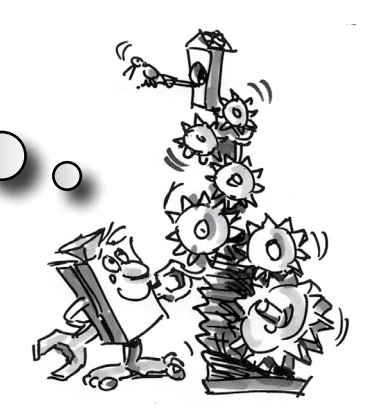

### **Draaimolen – inleiding van de programmering**

■ Een draaimolen kom je in verschillende uitvoeringen tegen op dorpsfeesten en in pretparken. De eerste door een motor aangedreven draaimolen werd op 1 januari 1863 in het Engelse Bolton in gebruik genomen.

- Bouw het model op aan de hand van de bouwhandleiding.
- Sluit de elektrische kabel overeenkomstig het schakelschema aan.
- Verbind de BT Smart Controller via Bluetooth met de smartphone of tablet.
- Start de software ROBO Pro Smart.

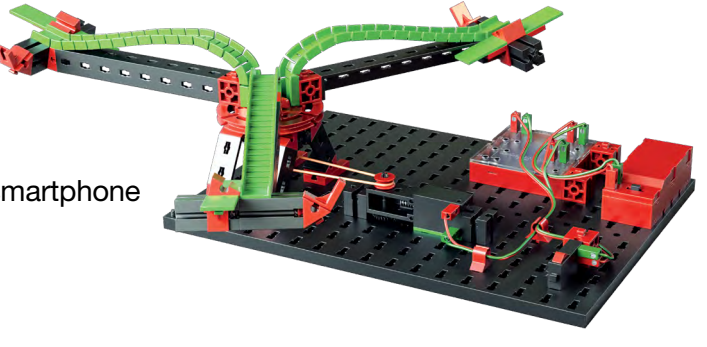

#### Taak 1:

Via het testvenster van de software ROBO Pro Smart moet de draaimolen met de vinger in- en uitgeschakeld worden. Bij welke draairichting van de motor (links of rechts) draait het model correct in het rond?

Druk op de toets op het model. Op het beeldscherm moet je nu zien,  $\oslash$  hoe I1 bij het indrukken van de rode knop van 0 naar 1 gaat.

#### Tip:

Springt de waarde bij het indrukken van de toets niet van 0 naar 1, maar van 1 naar 0, dan heb je de stekker verkeerd op de toets aangesloten (zie ook de beschrijving van de toets). Bij de ene stekker hoort aansluiting 1 en bij de andere stekker hoort aansluiting 3.

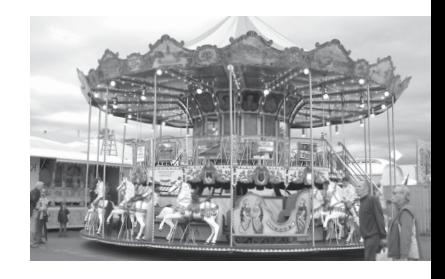

*"Vervolgens zullen we samen een besturingsprogramma schrijven."*

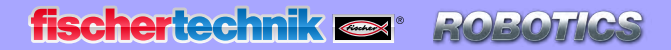

*<b>XBT Smart Beginner Set* 

### **Wat is een besturingsprogramma?**

Een besturingsprogramma vertelt de draaimolen, wat hij moet doen. In de app ROBO Pro Smart bestaat zo'n programma uit verschillende programmaelementen, die met pijlen of lijnen tot een samenhangend geheel worden gevormd.

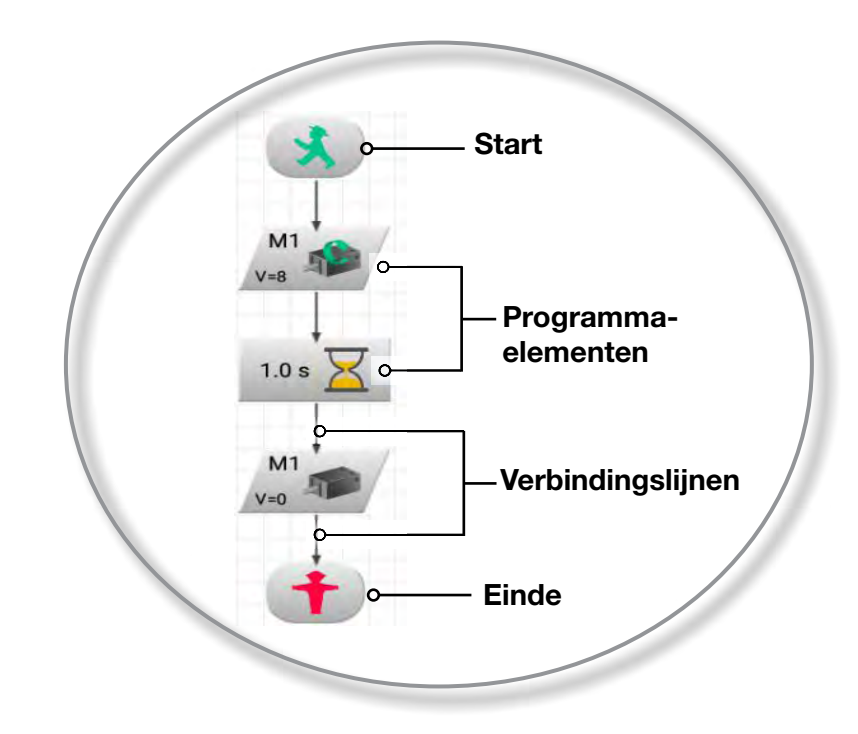

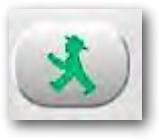

Als het programma wordt gestart, worden de stappen één voor één uitgevoerd. Een besturingsprogramma in ROBO Pro Smart begint met een groen verkeerslichtpoppetje (startelement) en eindigt met een rood verkeerslichtpoppetje.

#### Taak 2:

Kun jij je voorstellen, wat het afgebeelde verloop bij jouw draaimolen doet?

Oplossing: de motor van de draaimolen wordt gestart, draait 10 seconden en wordt daarna uitgeschakeld.

Nu is het jouw beurt en mag jij je eerste besturingsprogramma maken:

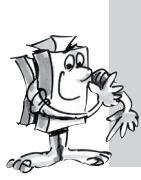

#### Taak 3:

De draaimolen moet met de toets (I1) worden gestart. Hij moet 10 seconden lang draaien en daarna stoppen.

*<b>XBT Smart Beginner Set* 

#### Ga als volgt te werk:

- De app ROBO Pro Smart wordt gestart, de BT Smart Controller wordt via Bluetooth met de tablet of smartphone verbonden en door middel van de accupack van stroom voorzien.
- Met de knop "Nieuw" begin je een nieuw besturingsprogramma
- Je tipt dan met je vinger op het programma-element dat je nodig hebt. Dat verschijnt dan op het werkscherm. Je begint met het groene verkeerslichtpoppetje. Je kunt het programma-element met de vinger opnieuw positioneren.
- Daarna plaats je het programma-element voor het opvragen van de toets op het beeldscherm. Dat gebeurt op dezelfde manier als bij het groene verkeerslichtpoppetje.
- Zoals je kunt zien, hebben beide elementen een verbindingsstip met het opschrift "start" en "voorgaande".
- Raak eerst de stip "start" aan. De stip verandert van kleur. Raak vervolgens de stip "voorgaande" aan. Beide stippen worden vervangen door een lijn met een pijl. Zo worden beide stippen programmatechnisch met elkaar verbonden.
- Voeg daarna het programma-element voor de motor M1 in, gevolgd door een tijdelement, nogmaals een motor M1 en tot slot het "rode verkeerslichtpoppetje". Deze verbindt je telkens met de betreffende verbindingsstippen.
- Nu hoef je alleen nog maar twee veranderingen uit te voeren. Eerst moet je de looptijd van de motor van 1 seconde veranderen in 10 seconden. Bovendien moet de motor na deze tijd worden uitgeschakeld. Daarvoor druk je net zo lang met de vinger of een styluspen op het programma-element tot het beeldscherm verschijnt, waarin je de veranderingen kunt uitvoeren.

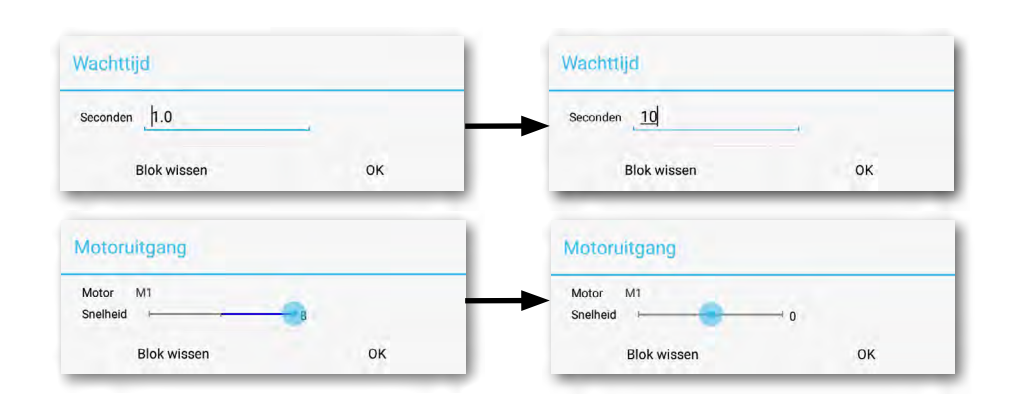

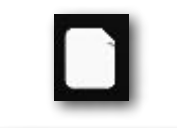

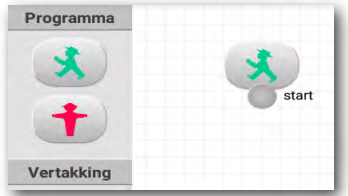

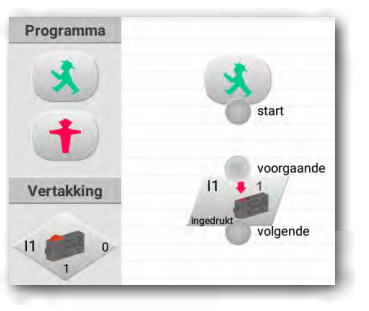

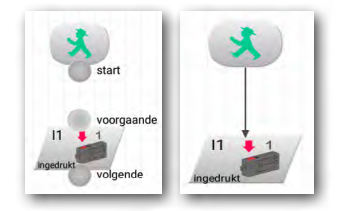

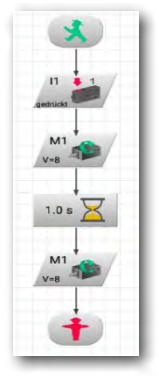

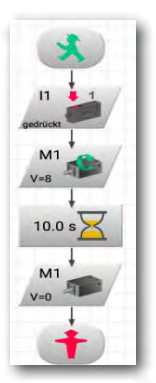

**fischertechnik or ROBO** 

**Smart Beginner Set** 

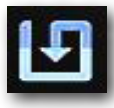

Voordat je het programma gaat uitproberen, kun je het beter eerst opslaan, zodat er niets verloren gaat. Daarvoor ga je naar de knop "Bewaren".

Er verschijnt een invoervenster. Geeft het programma hier een unieke naam, bijv. "Draaimolen". Het ROBO Pro-bestand krijgt dan automatisch de extensie .xml. Bevestig de invoer met OK.

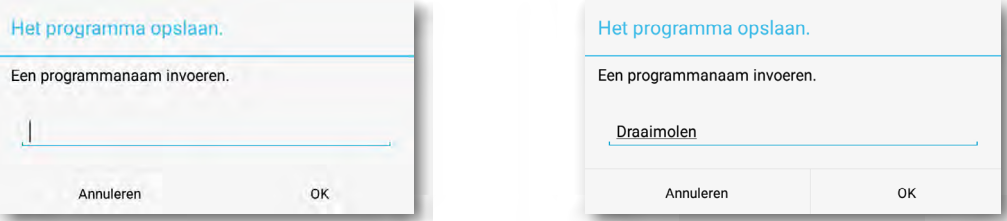

Je hebt het programma opgeslagen en je tablet of smartphone uitgeschakeld.

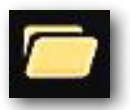

Een paar dagen later wil je verder werken met het programma. Daarbij ga je op dezelfde manier als bij het opslaan te werk, alleen moet je nu het commando Openen geven. In het venster wat dan verschijnt, worden alle bestanden - ook die van de draaimolen in een lijst weergegeven. Als je de knop aantikt wordt het bestand geopend en in de werkbalk weergegeven.

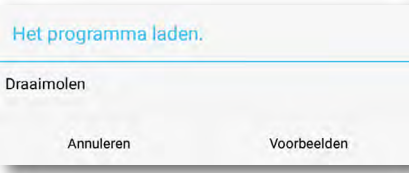

ROBO Pro Smart - Draaimolen.xml

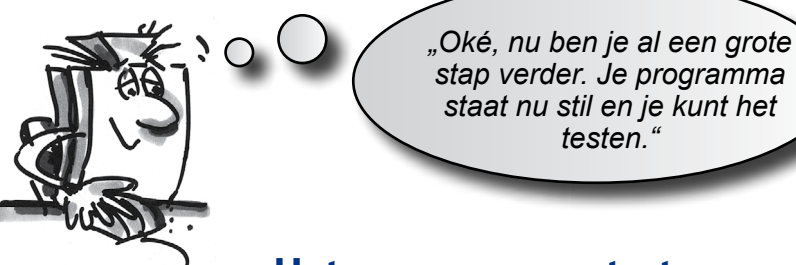

#### **Het programma starten en stoppen**

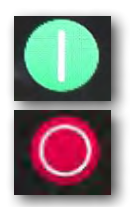

Om het programma te starten, klik je met de muis op de knop "Start".

De startknop verandert dan in een rode stopknop. Ongeacht waar het programma op dat moment staat, als je op het stopcommando drukt, wordt het programma stopgezet of beëindigd.

Zodra je op de toets drukt, draait de draaimolen gedurende 10 seconden en blijft dan staan. Het programma is bij het einde-symbool aangekomen en het stopsymbool wordt weer groen.

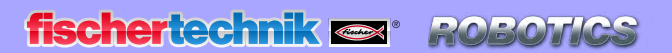

*X BT Smart Beginner Set* 

*"Om het programma na een cyclus niet steeds opnieuw te hoeven starten, kun je in het programma een "Programmalus" aanbrengen."*

### **Programmalus**

#### Taak 4:

Wijzig het programma zodanig, dat het na het stoppen van de motor niet naar het eindsymbool (rode verkeerslichtpoppetje) springt, maar terugkeert naar het opvragen van de toets. Het eindsymbool heb je niet meer nodig en kan worden gewist.

#### Programma-elementen en lijnen wissen

• Tik net zo lang met de vinger op het te wissen programma-element tot het invoervenster van het te verwijderen blok verschijnt. Door op de knop "Blok wissen" te klikken wordt het blok verwijderd. Tevens wordt de verbinding gewist.

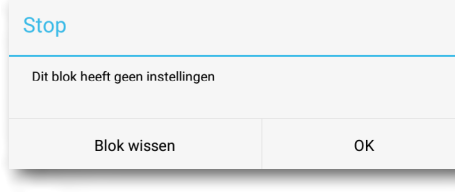

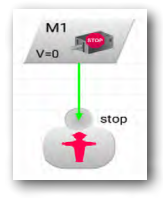

• Je hebt nu een elektrische verbinding van de uitgang van het element Motor Stop naar boven naar de verbindingslijn tussen het startsymbool en het opvragen van de toets nodig. Tik eerst op de stip "volgende" op het motorelement. De stip wordt lila. Tik dan met de ving net boven het element voor het opvragen van de toets. De lijn, die ook wel programmalus wordt genoemd, wordt ingetekend.

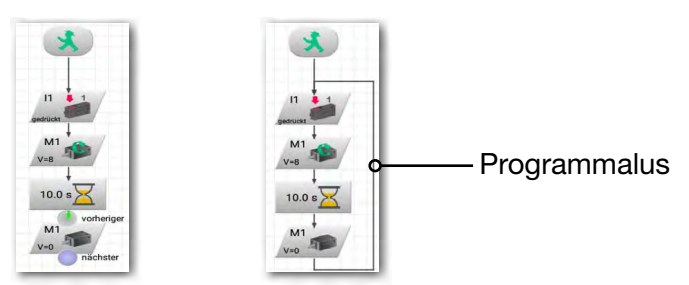

Sla het programma vervolgens op, bijv. onder de naam "Draaimolen-2" en probeer het vervolgens. Werkt het programma zoals je wilt?

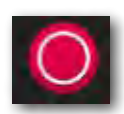

Tip:

Omdat het rode verkeerslichtpoppetje ontbreekt, moet het programma met de stopknop worden beëindigd.

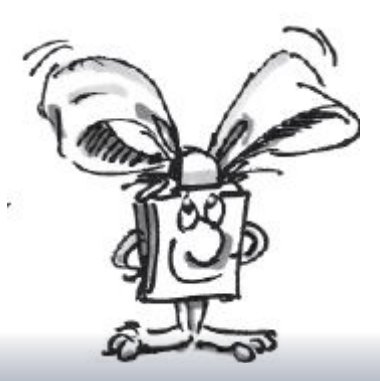

**BT Smart Beginner Set** 

#### Taak 5:

In slechts één richting rijden is behoorlijk saai. Verander het programma zo, dat de draaimolen na het stoppen van de motor één seconde wacht en dat de draaimolen dan 10 seconden lang in de andere richting draait.

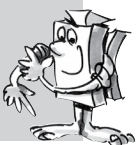

Heb je enig idee, welk programma-element er extra nodig is om deze taak te kunnen uitvoeren? OK, ik help je nog een keertje:

Als je het verloop zoals afgebeeld uitbreidt en dan weer een programmalus naar het begin van het programma trekt, is de klus geklaard.

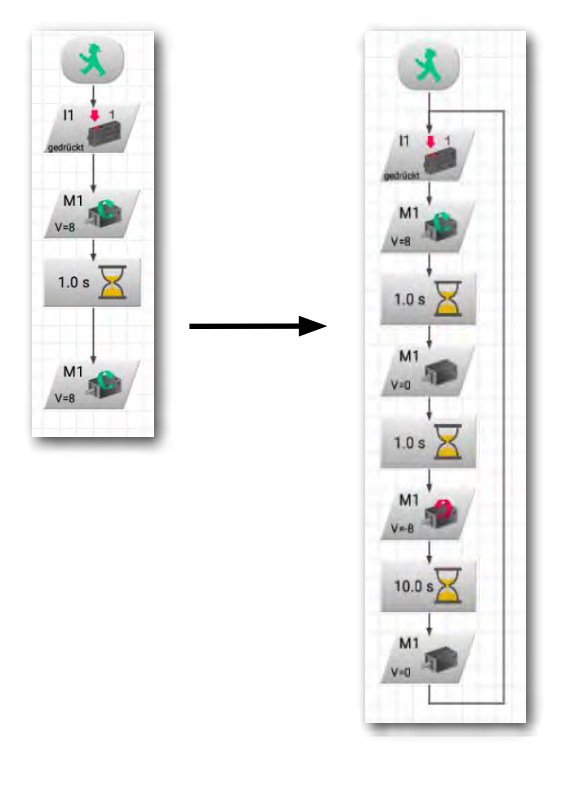

Sla ook dit programma op onder een willekeurige naam, bijv. "Draaimolen-3", zodat je het later nog eens kunt gebruiken.

Tot zover de draaimolen. De bouwdoos bevat nog veel meer spannende modellen en programmeertaken.

#### Veel plezier!

En nog een aanwijzing: met de installatie van de app worden ook alle oplossingen van de voorbeelden op je tablet of smartphone opgeslagen.

<span id="page-37-0"></span>**8 BT Smart Beginner Set** 

## **Als iets niet goed werkt ...**

… vind je in deze tabel hopenlijk een oplossing voor je probleem.

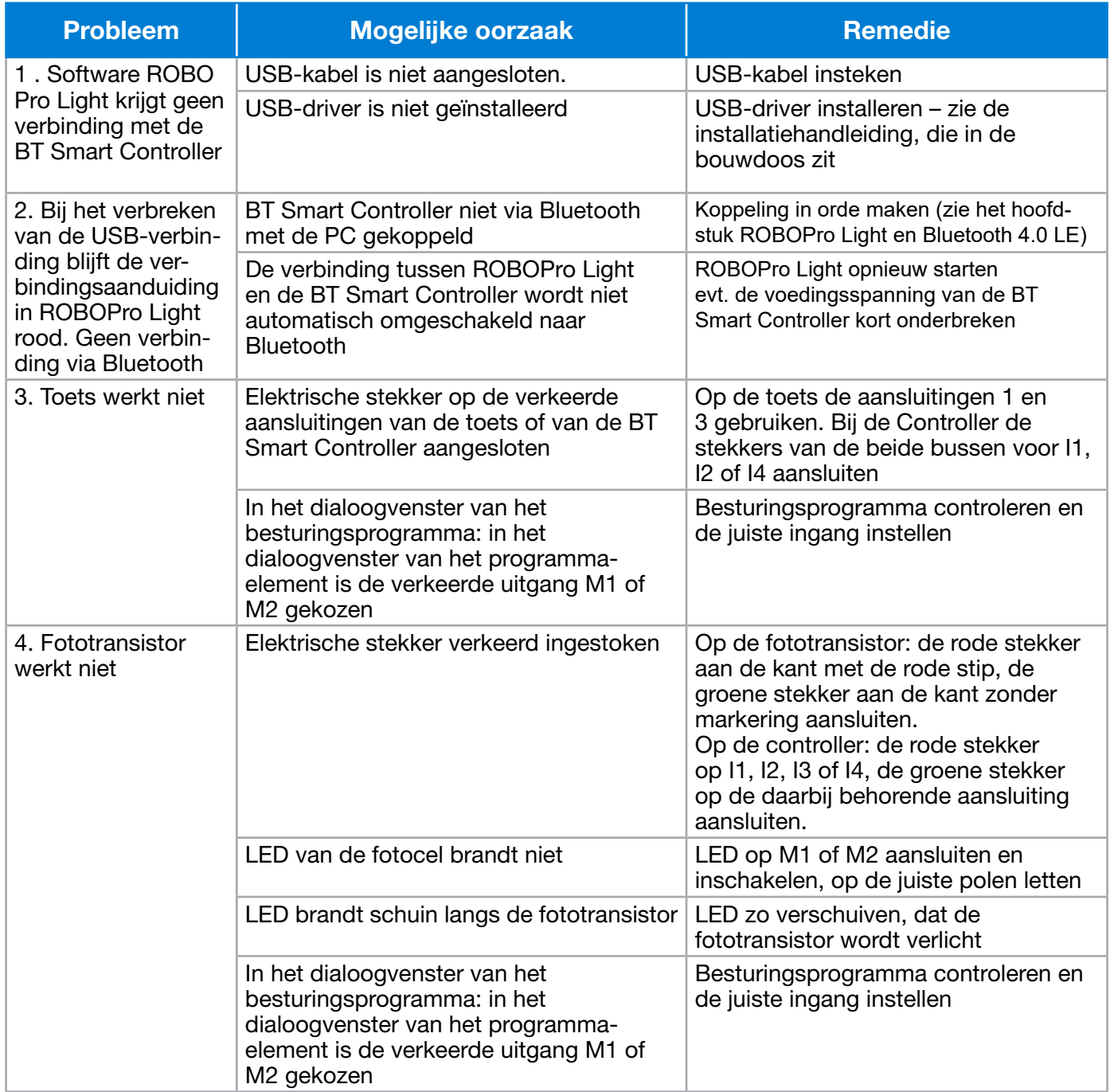

fischertechnik es ROBOTICS

**8BT Smart Beginner Set\_** 

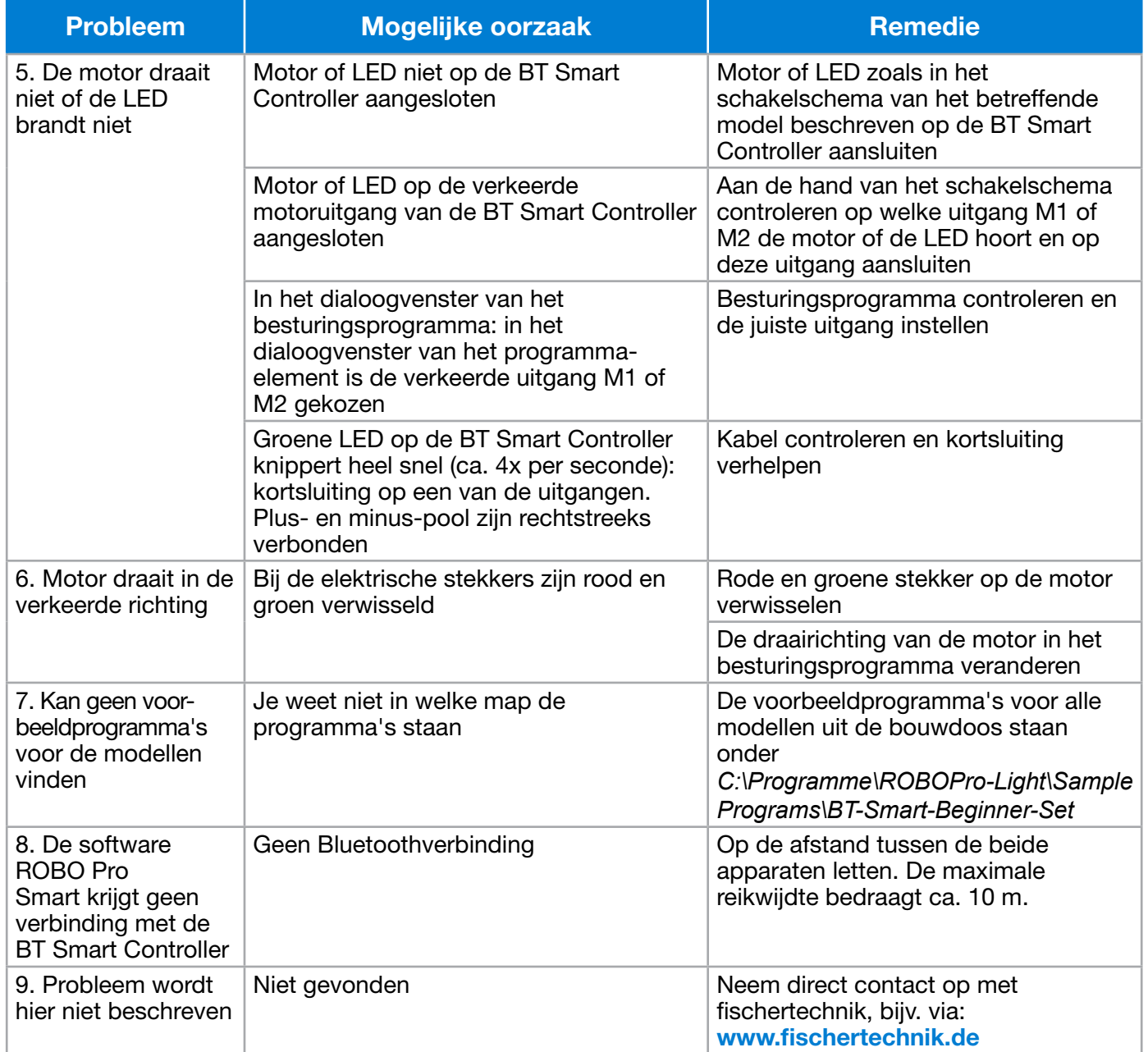